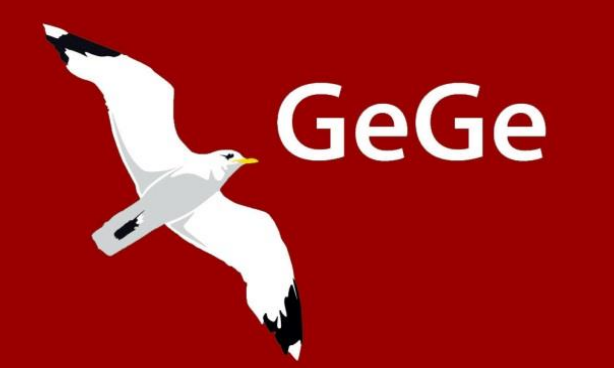

# Gå igang med Excel Trin 1 til Excel 2010 **AUTOFIGURER**

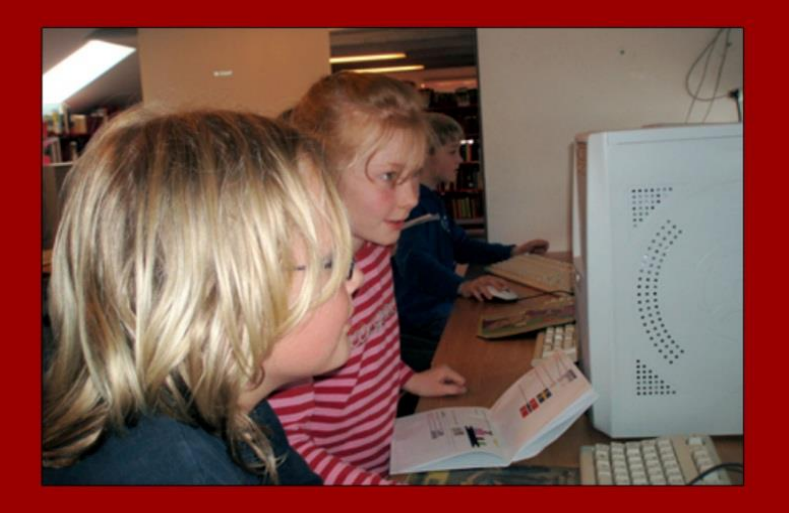

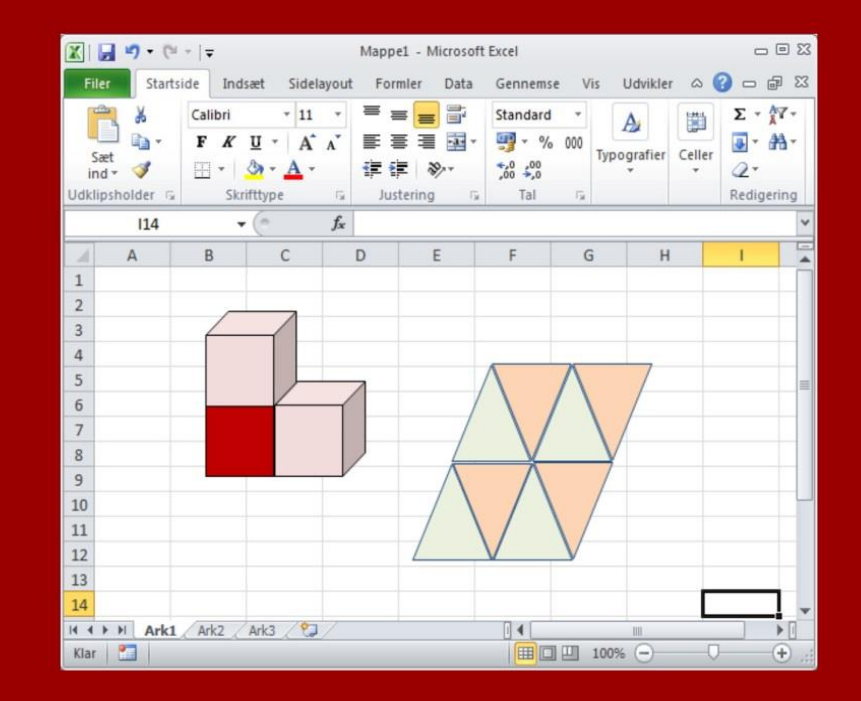

**Jørn Blok** 

# **Inden du går i gang**

Inden du går i gang, skal du have en gemmemappe til dine øvelser. På en skole vil din lærer have sørget for dette. Arbejder du på egen hånd, skal du selv oprette den, f.eks. på skrivebordet.

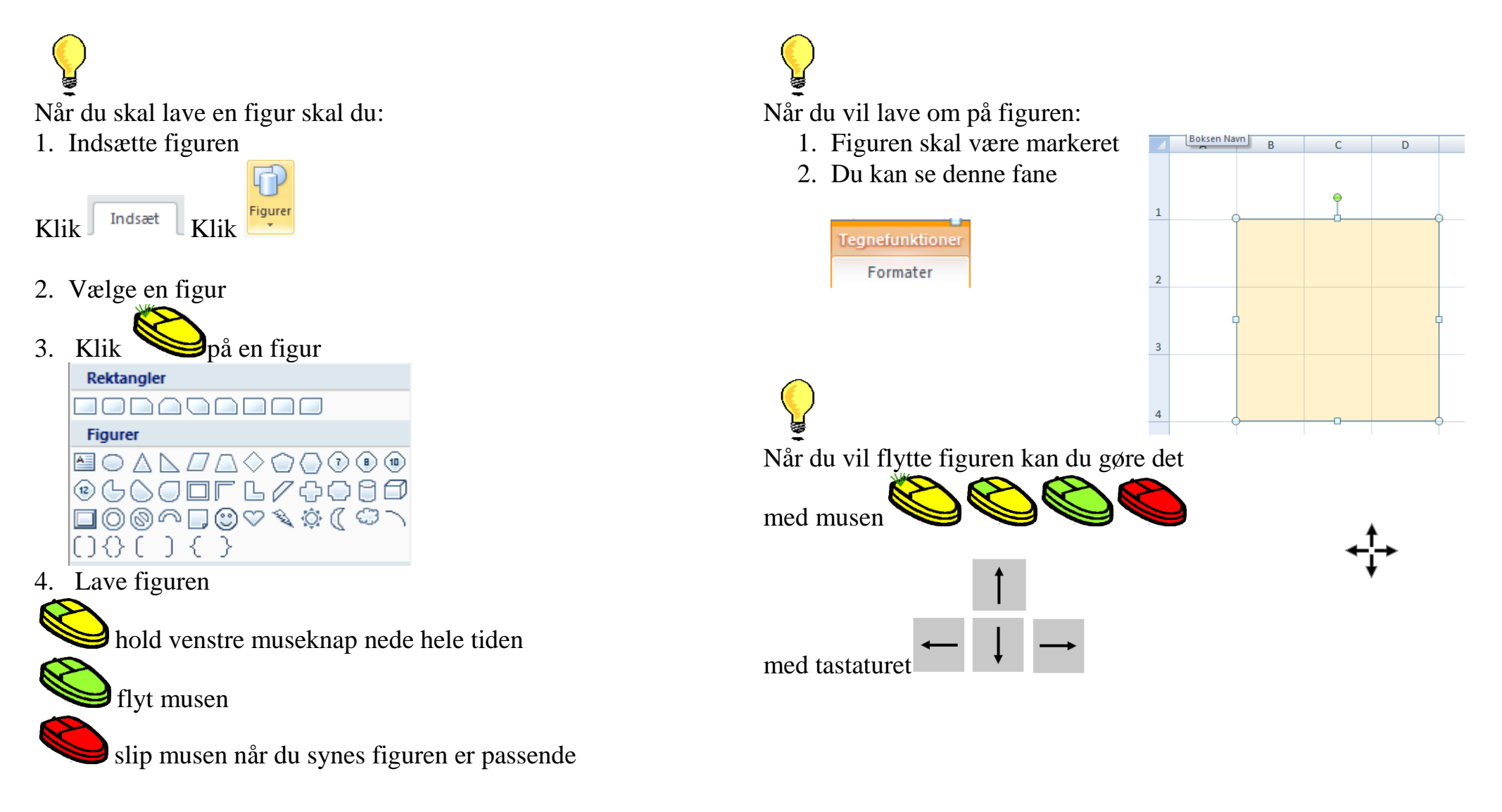

- Åbn Excel  $\overline{\mathbf{X}}$  Microsoft Excel 2010
- Filer Klik

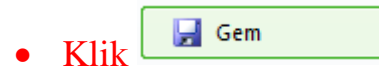

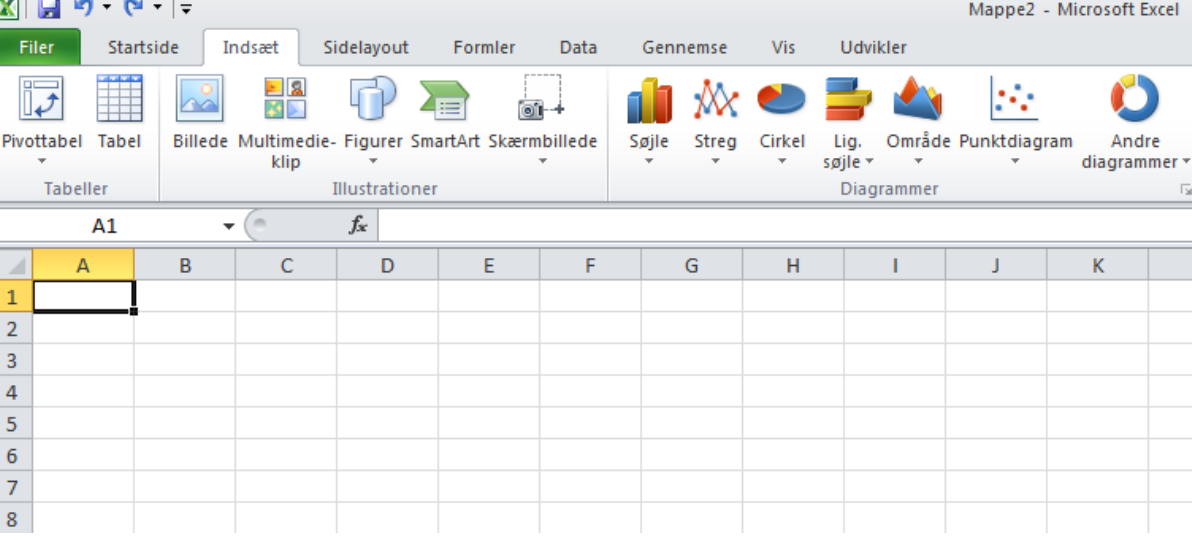

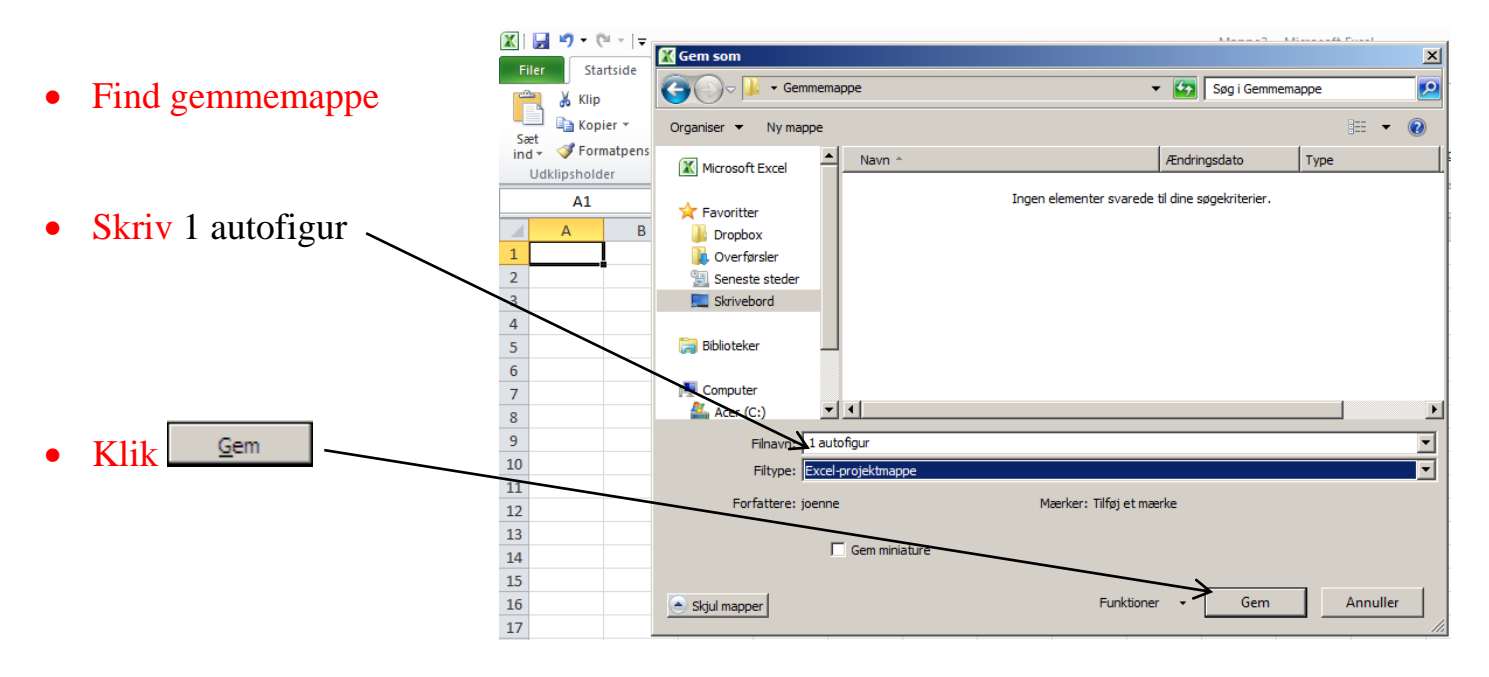

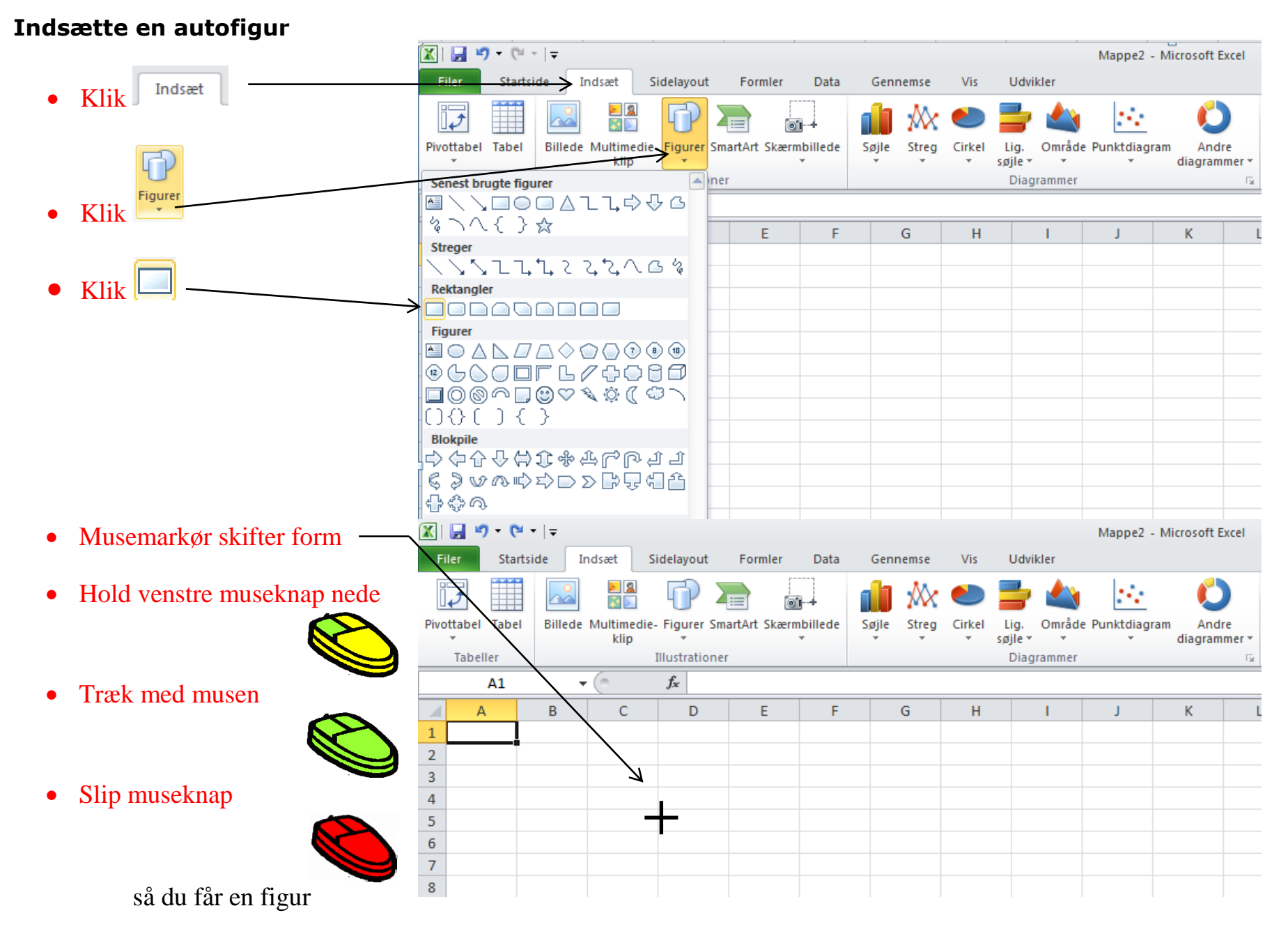

#### ISBN 978-87-91438-75-2 ©GeGe Jørn Blok

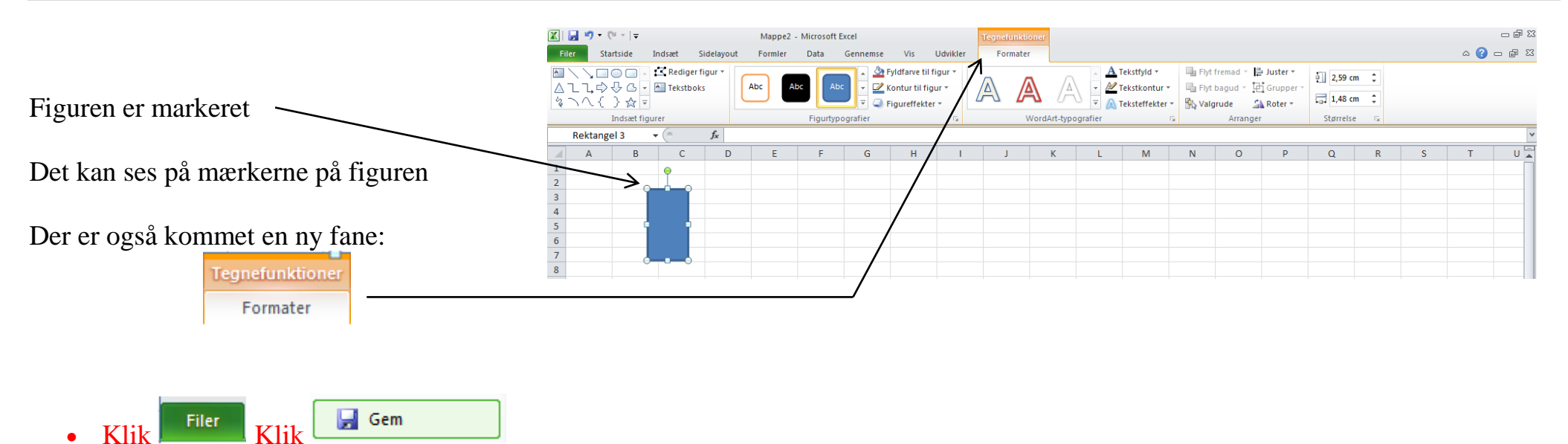

# **Størrelse på autofigur**

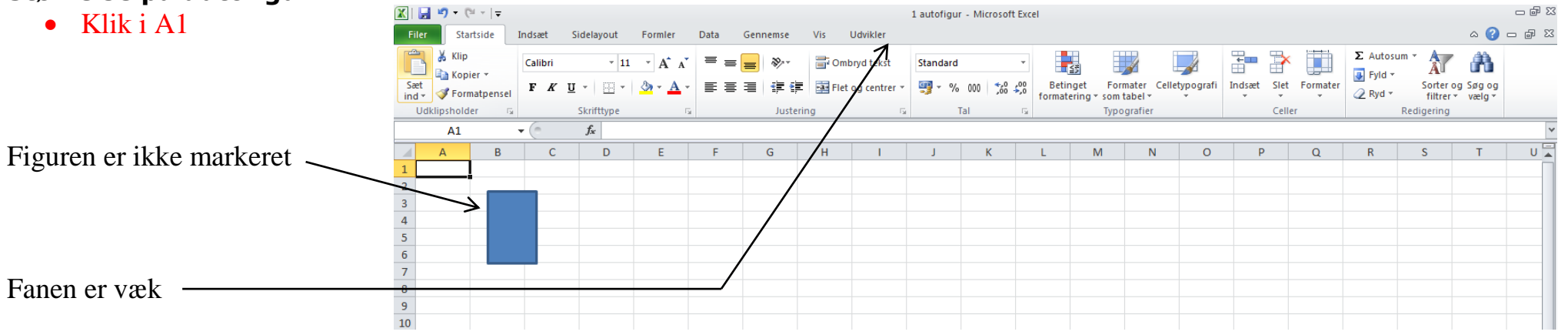

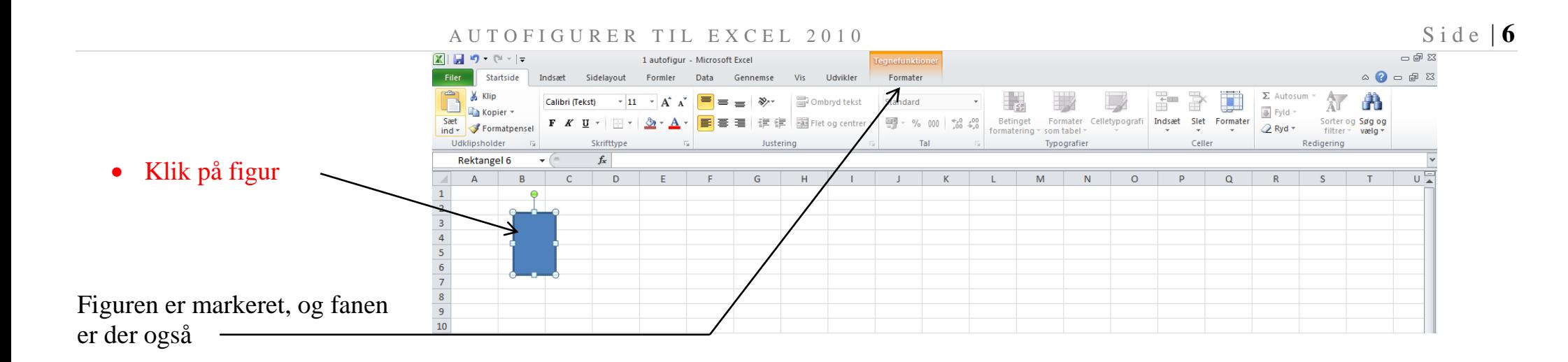

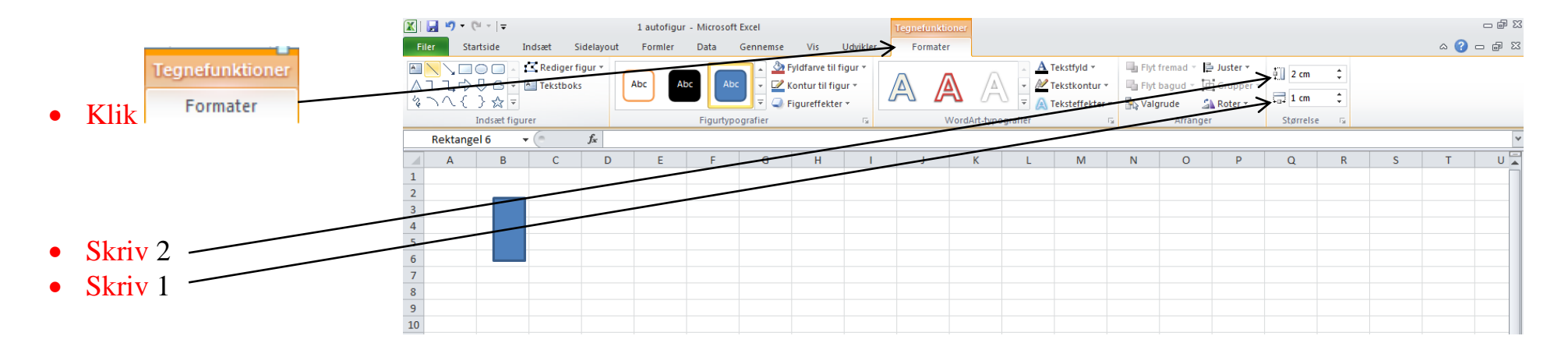

### **Flytte en autofigur med musen**

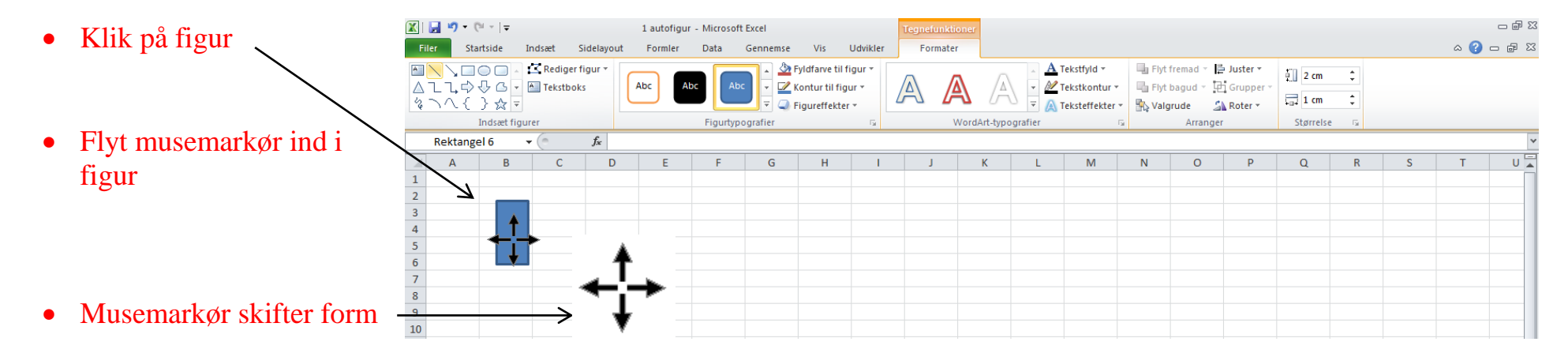

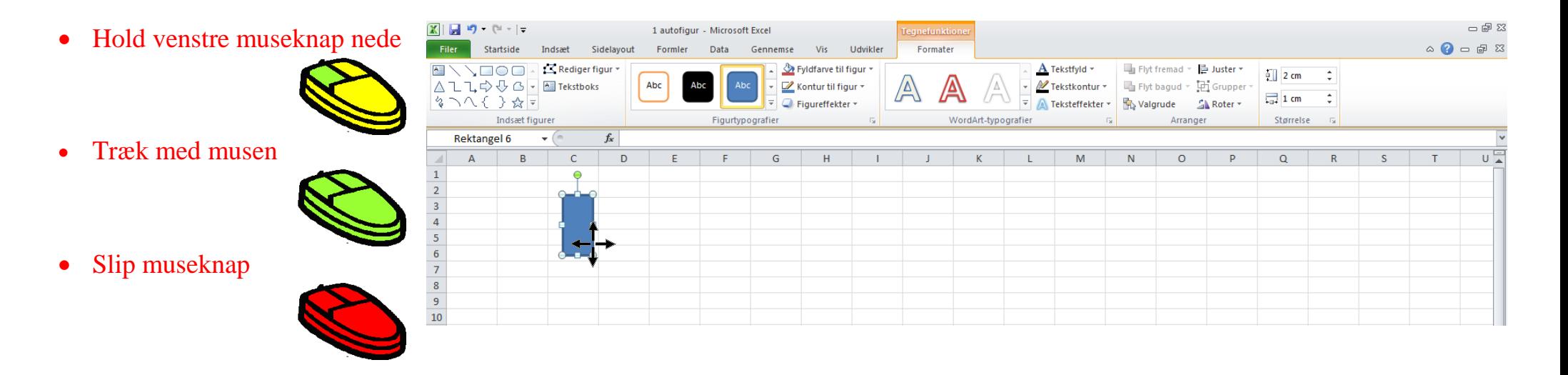

# **Flytte autofigur med piletaster**

Du kan også flytte autofigurer med piletasterne på tastaturet. Husk først at markere autofiguren, inden du flytter den

- Tryk på piletasten på tastaturet
- Tryk på piletasten på tastaturet
- Tryk på piletasten på tastaturet
- Tryk på piletasten på tastaturet

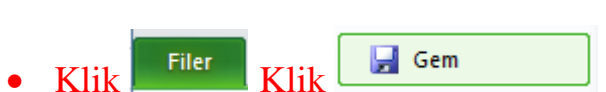

# **Kopiér og sæt ind**

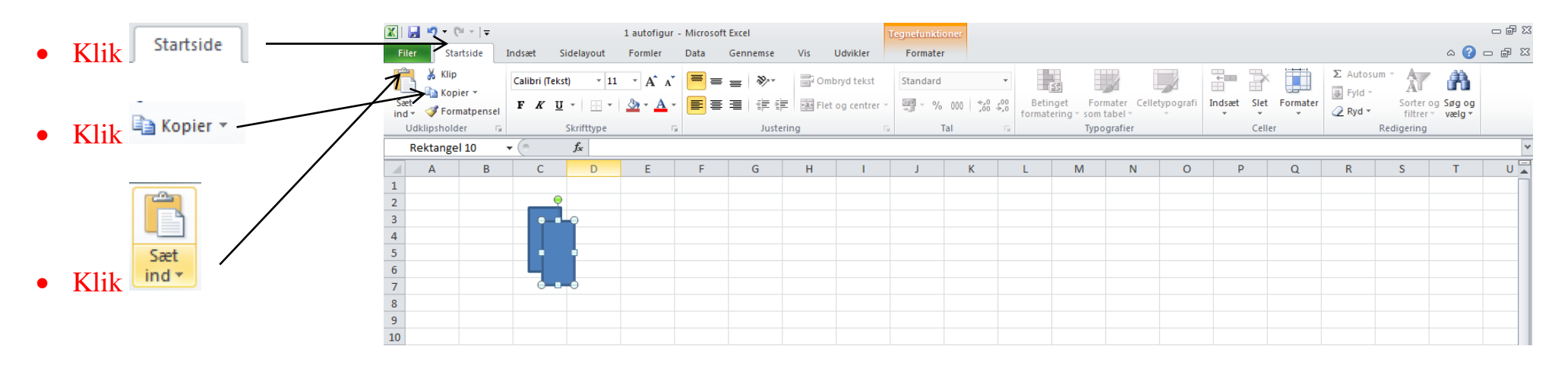

- Flyt autofiguren hertil
- Brug mus og piletaster

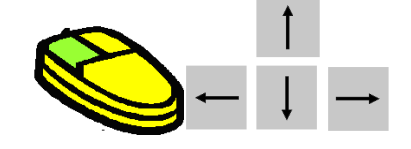

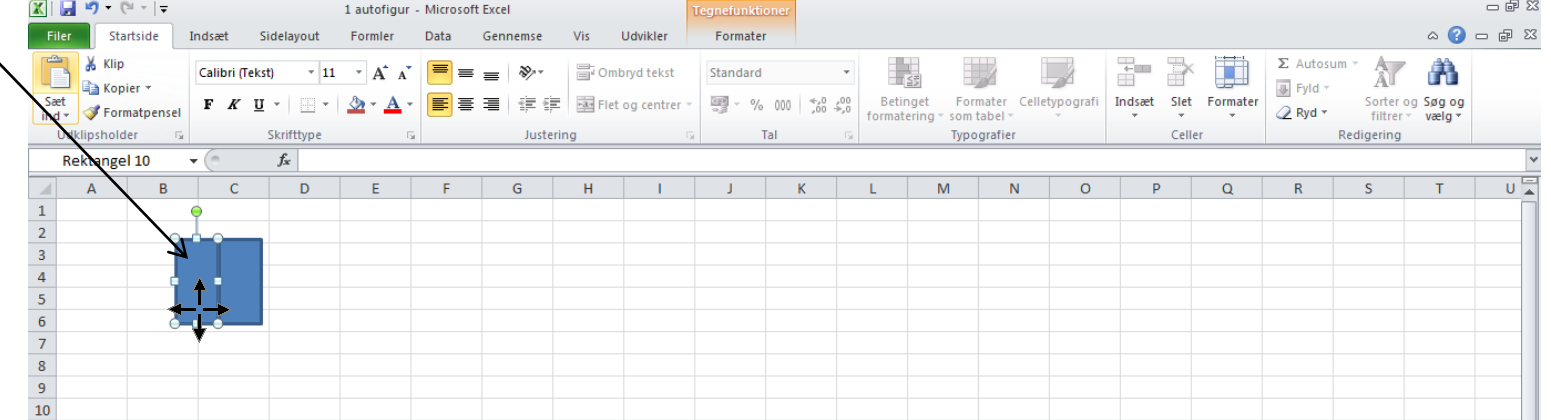

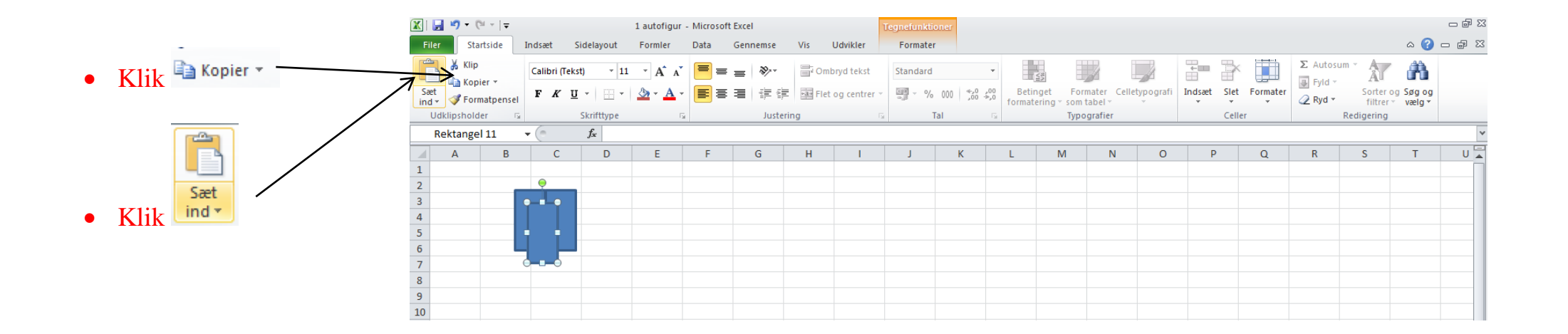

### **Roter en autofigur**

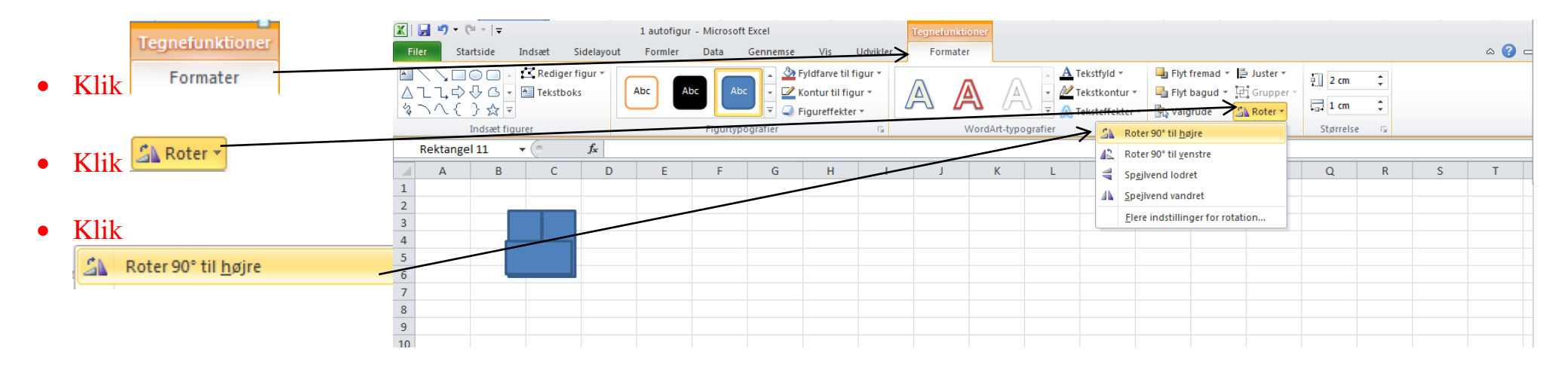

- Flyt autofiguren hertil
- Brug mus og piletaster

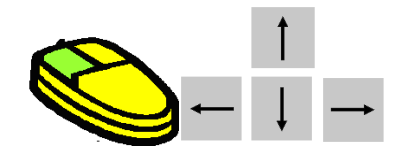

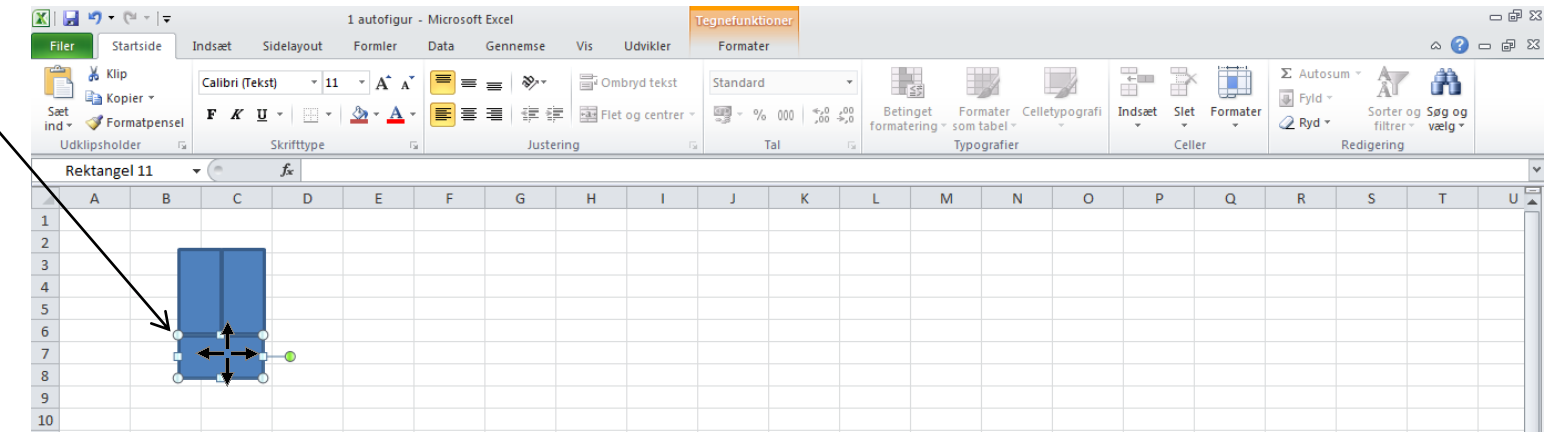

# **Farve på autofigur**

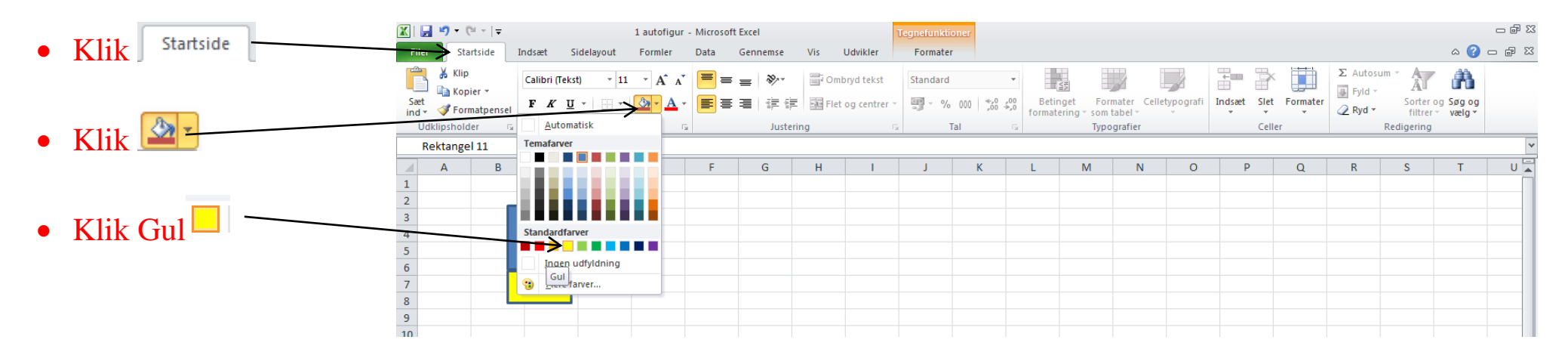

# **Stregtykkelse på autofigur**

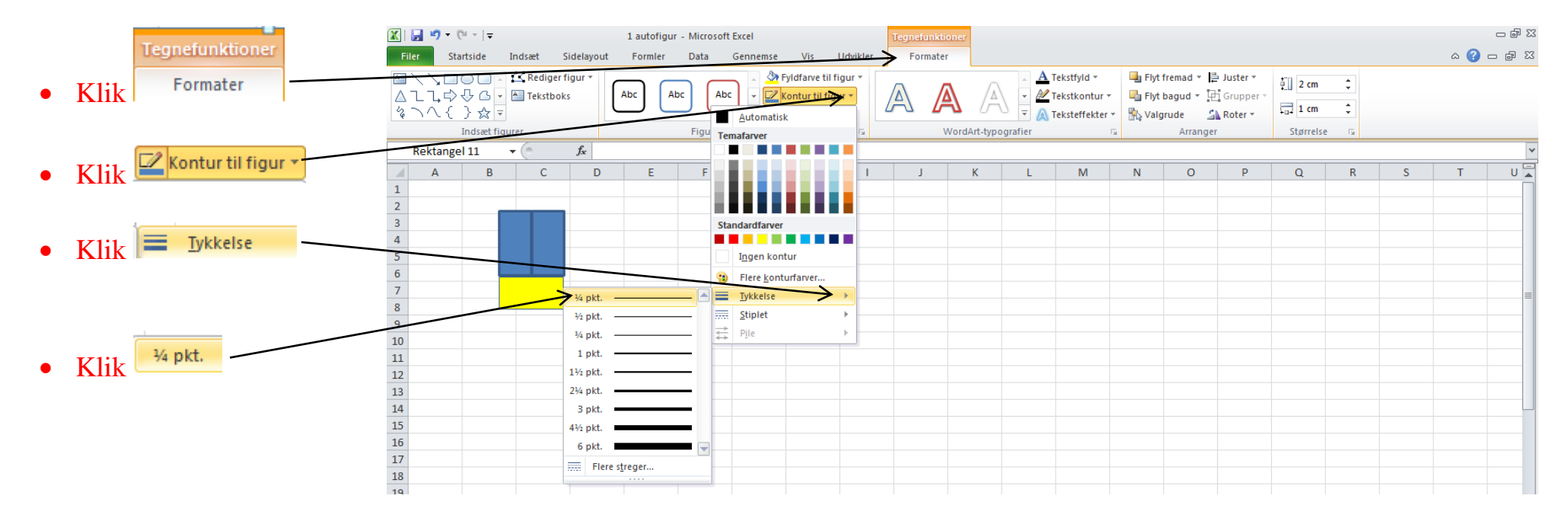

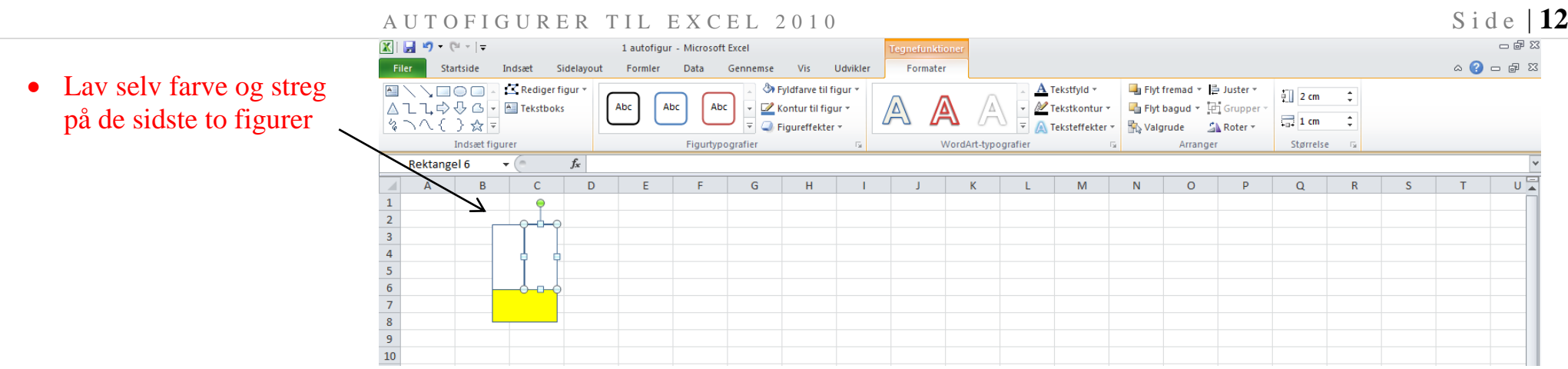

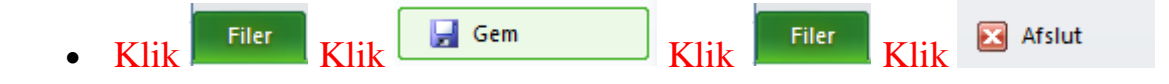

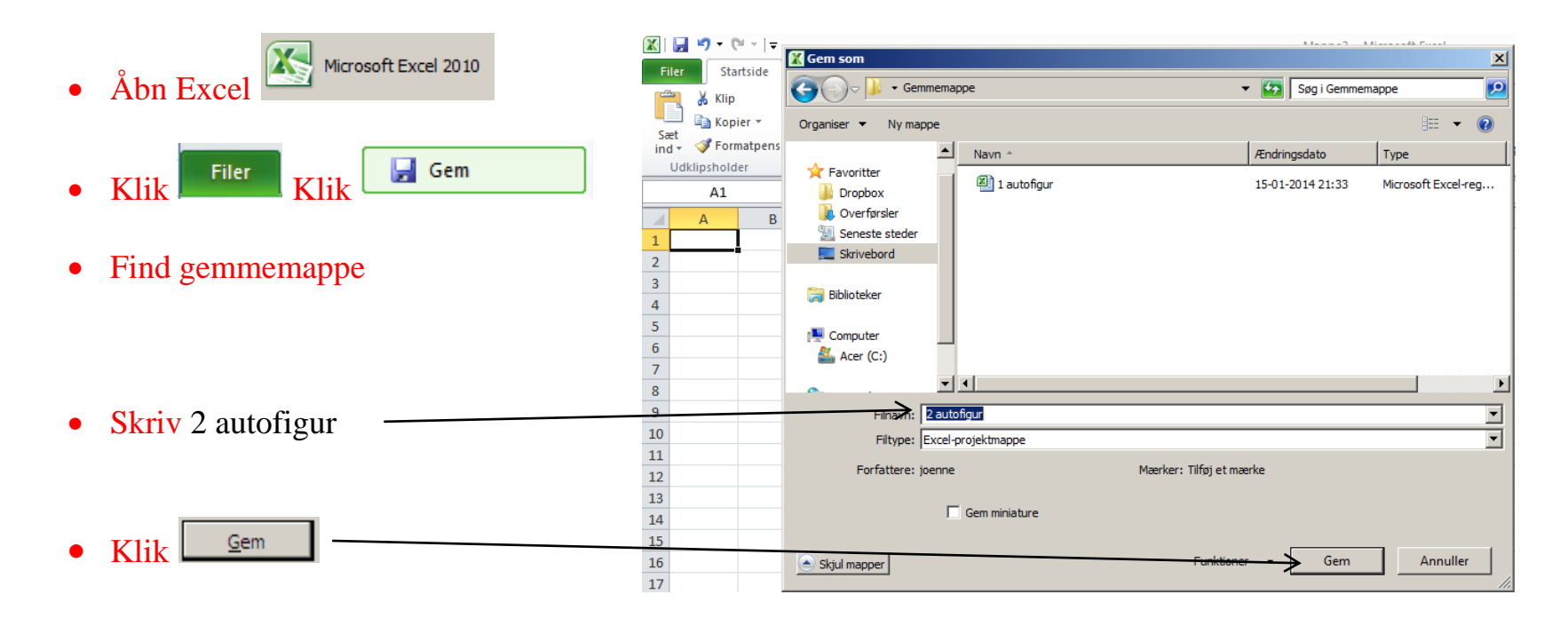

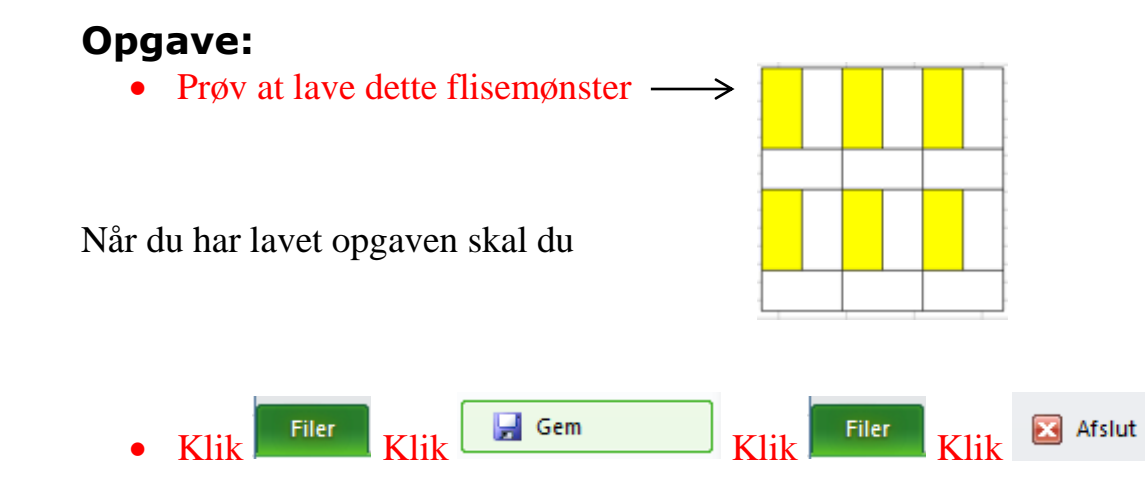

# **Opgave:**

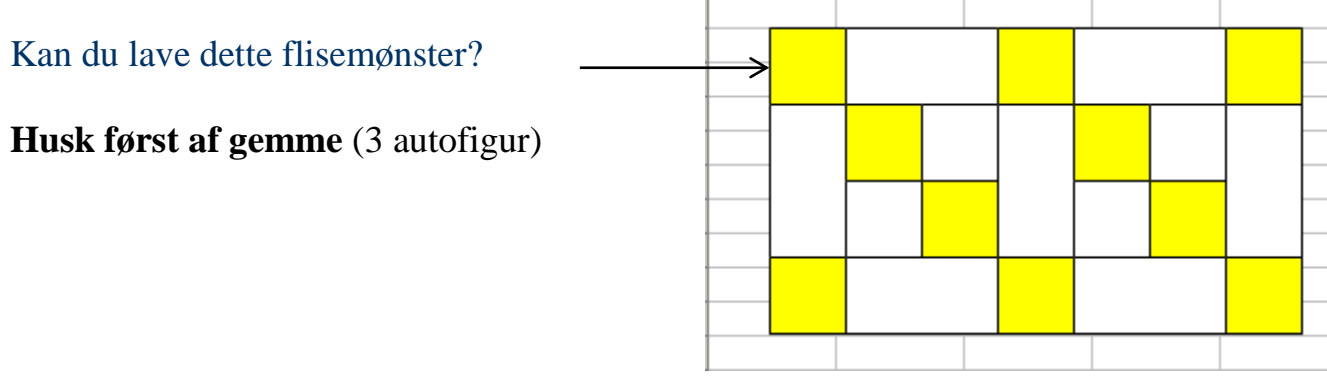

Når du er færdig, skal du

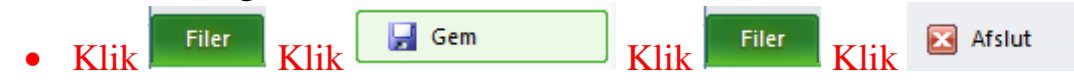

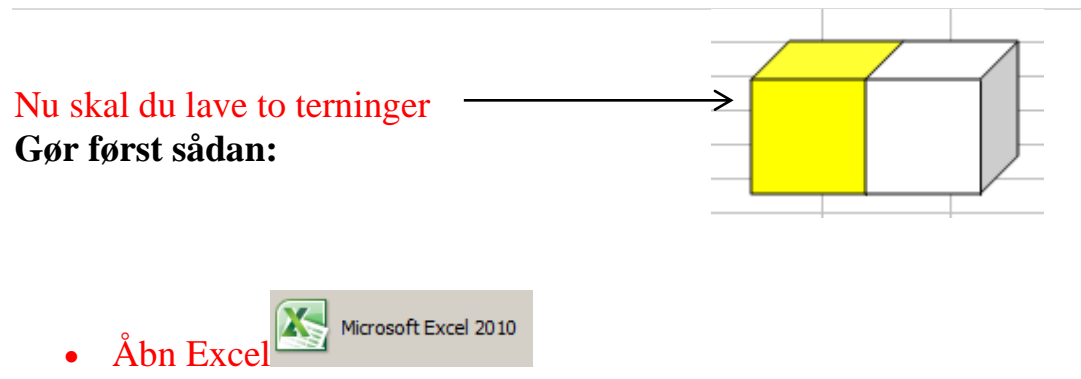

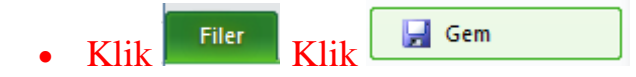

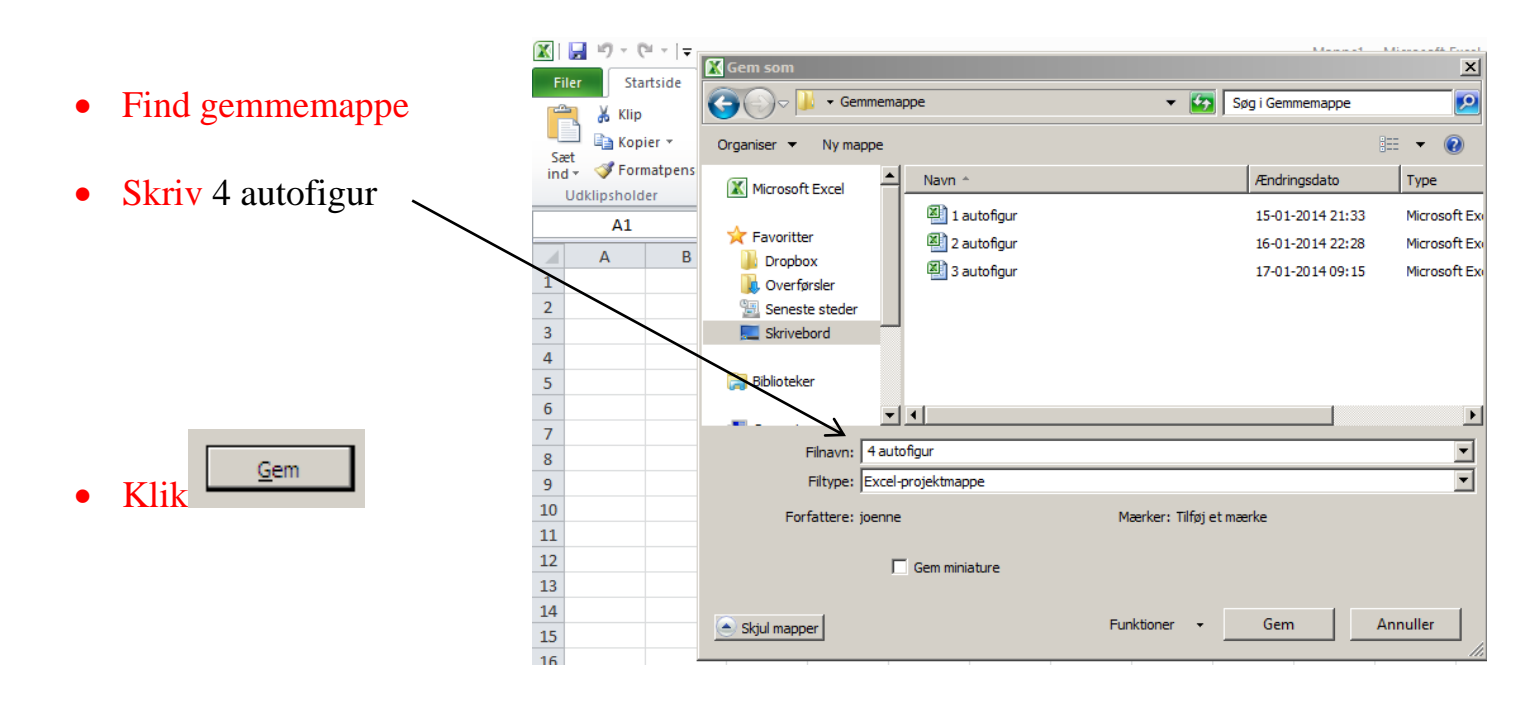

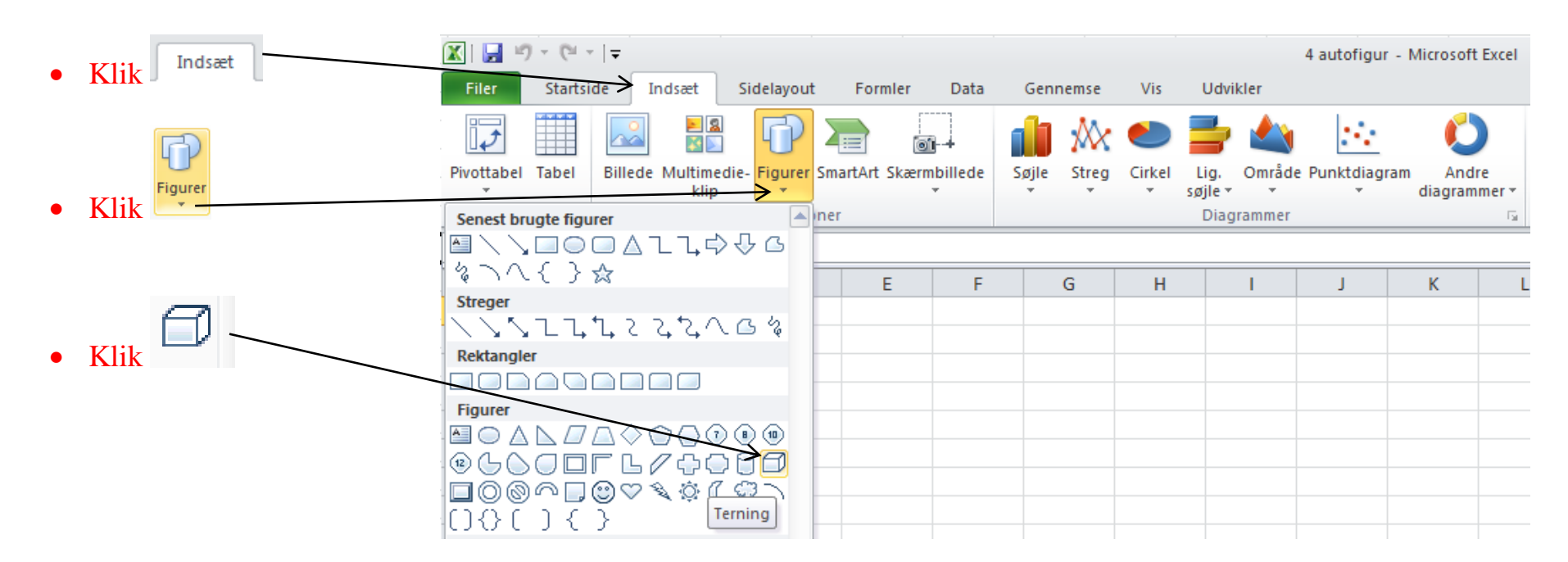

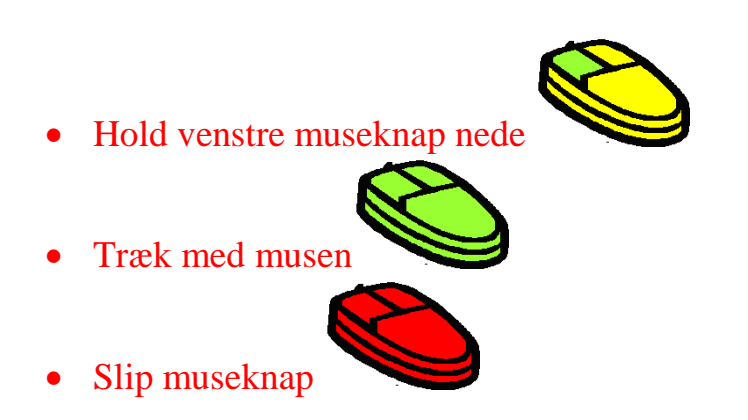

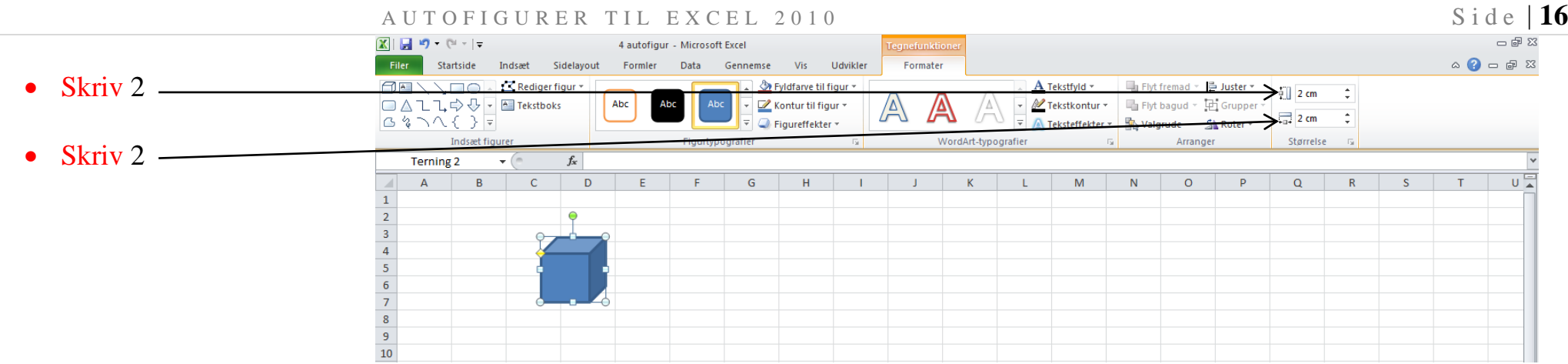

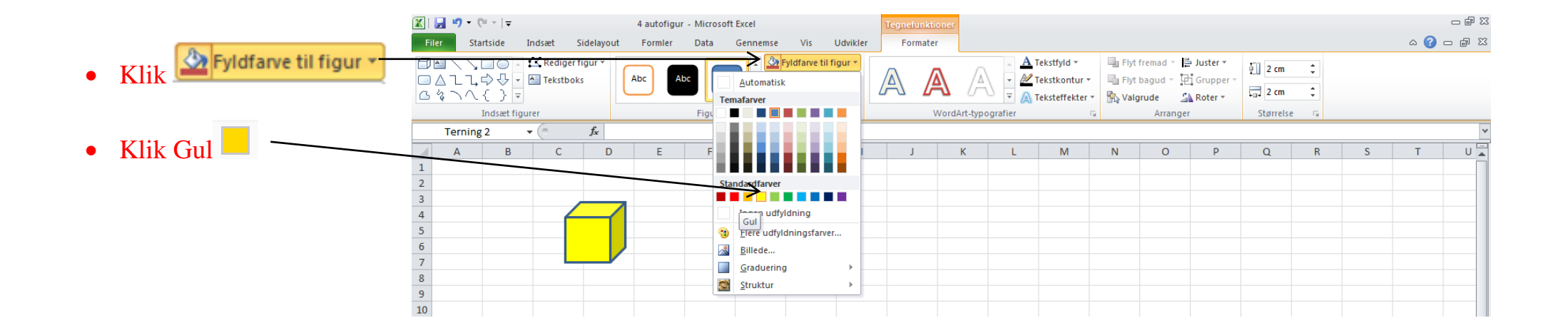

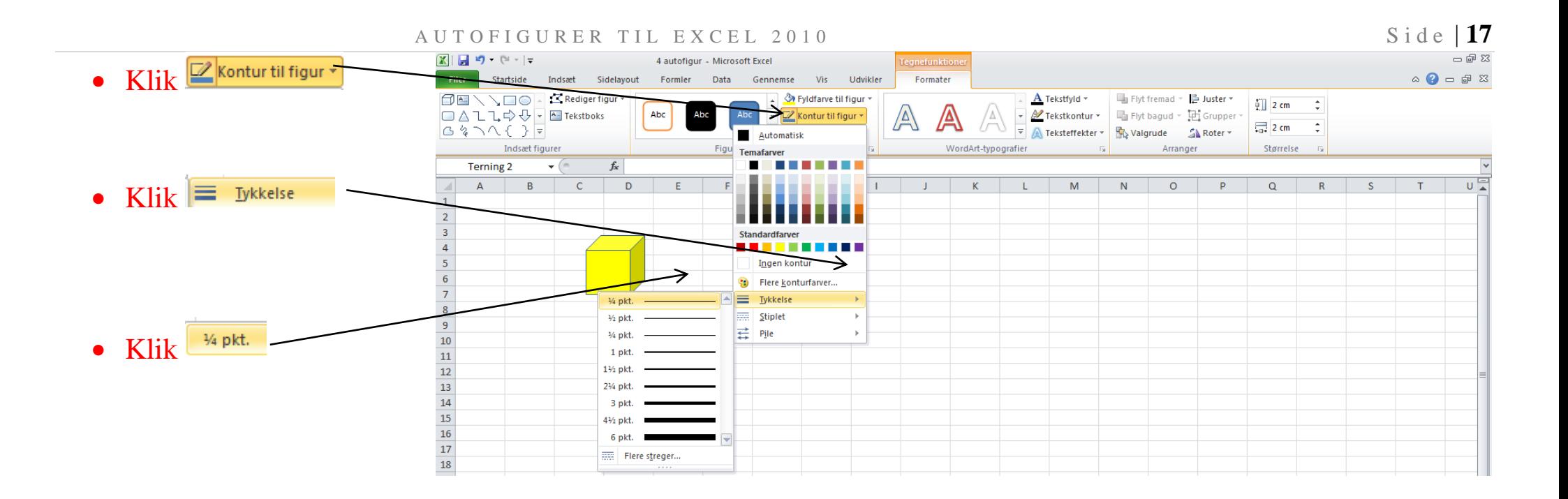

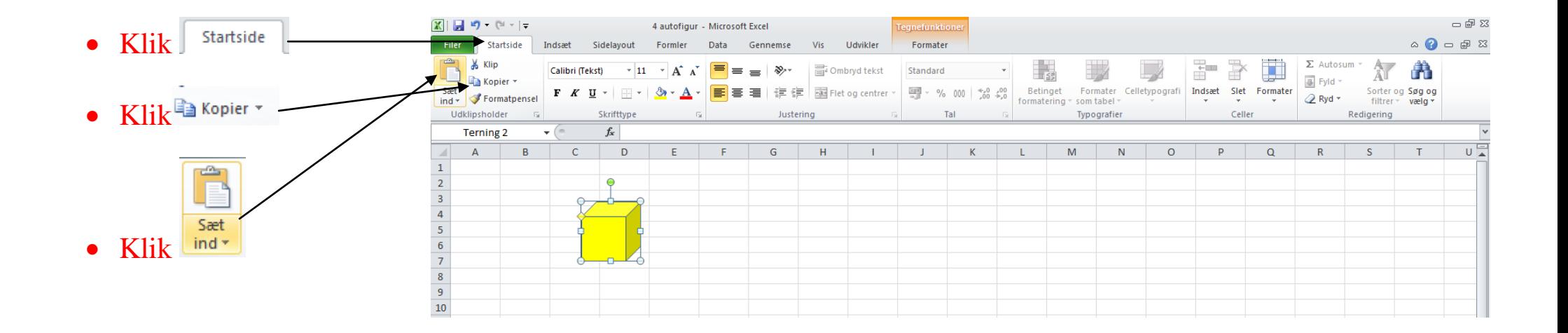

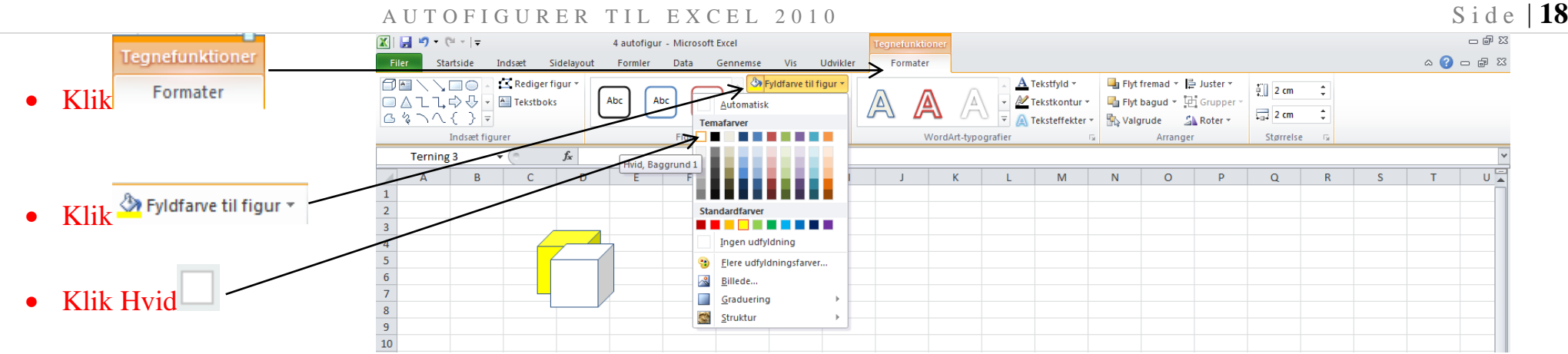

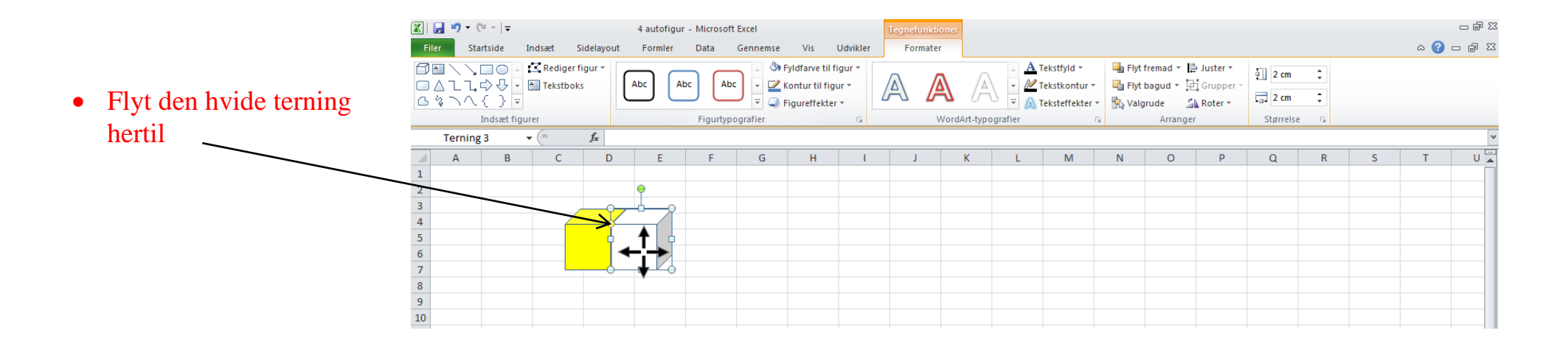

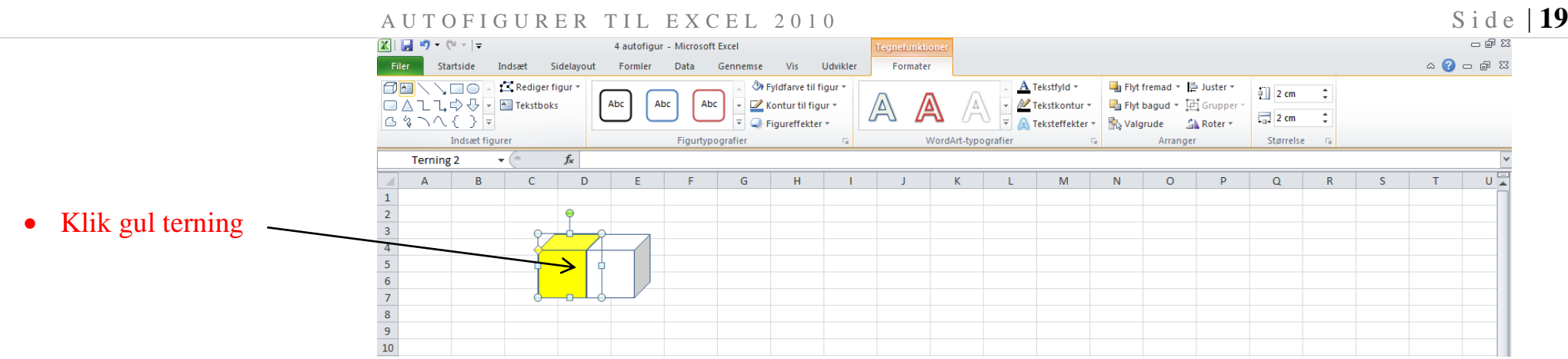

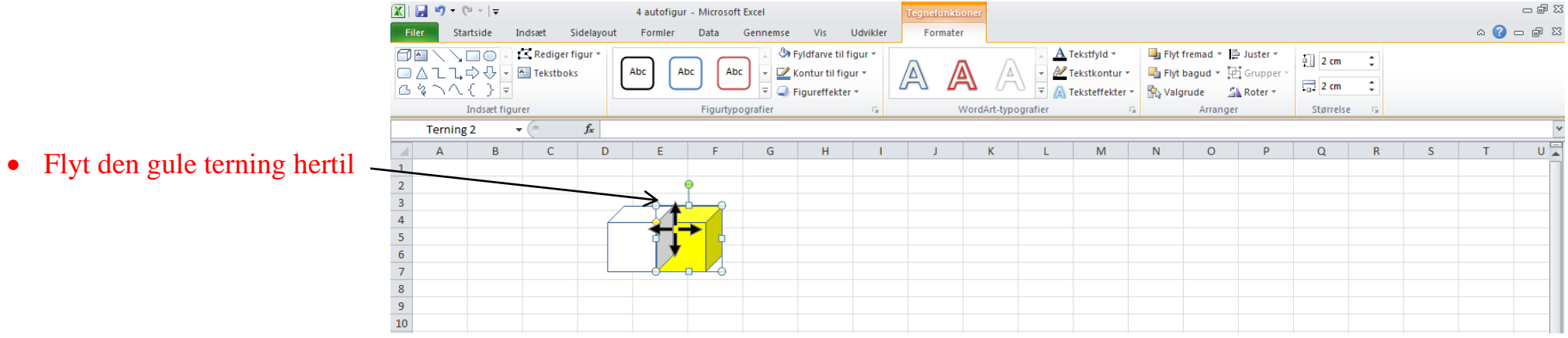

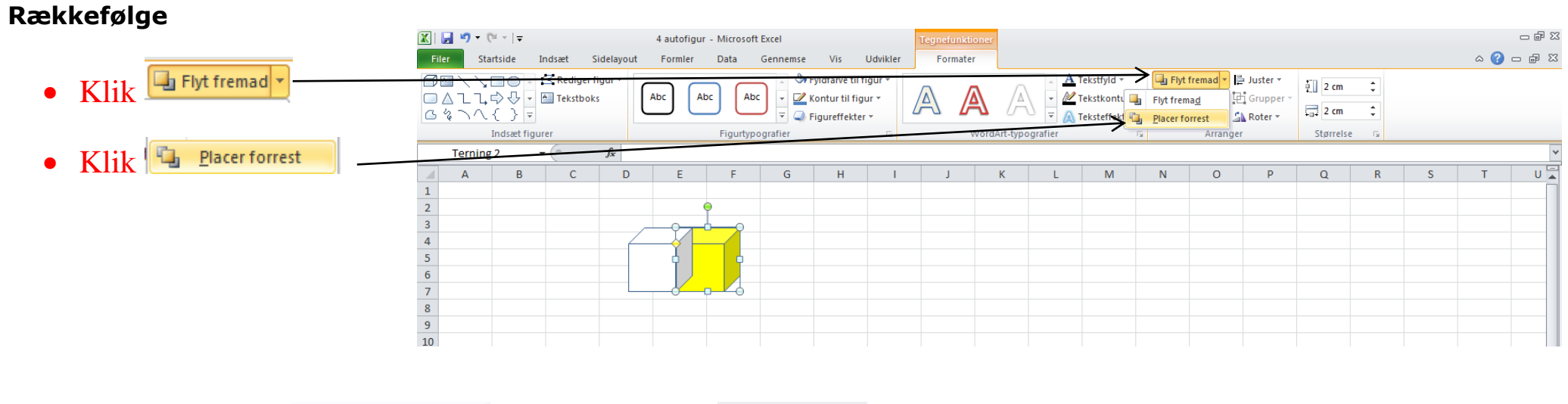

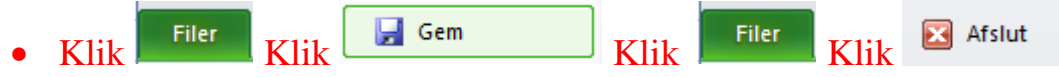

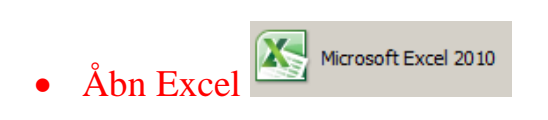

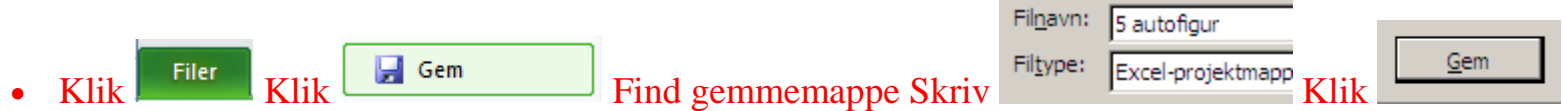

# **Opgave:**

ISBN 978-87-91438-75-2 ©GeGe Jørn Blok

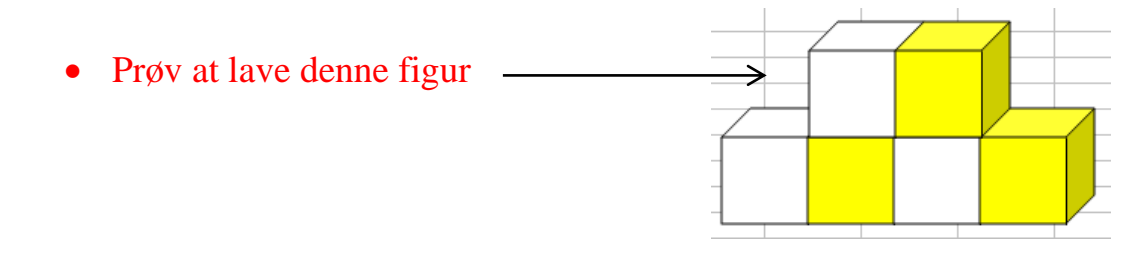

# Når du er færdig, skal du

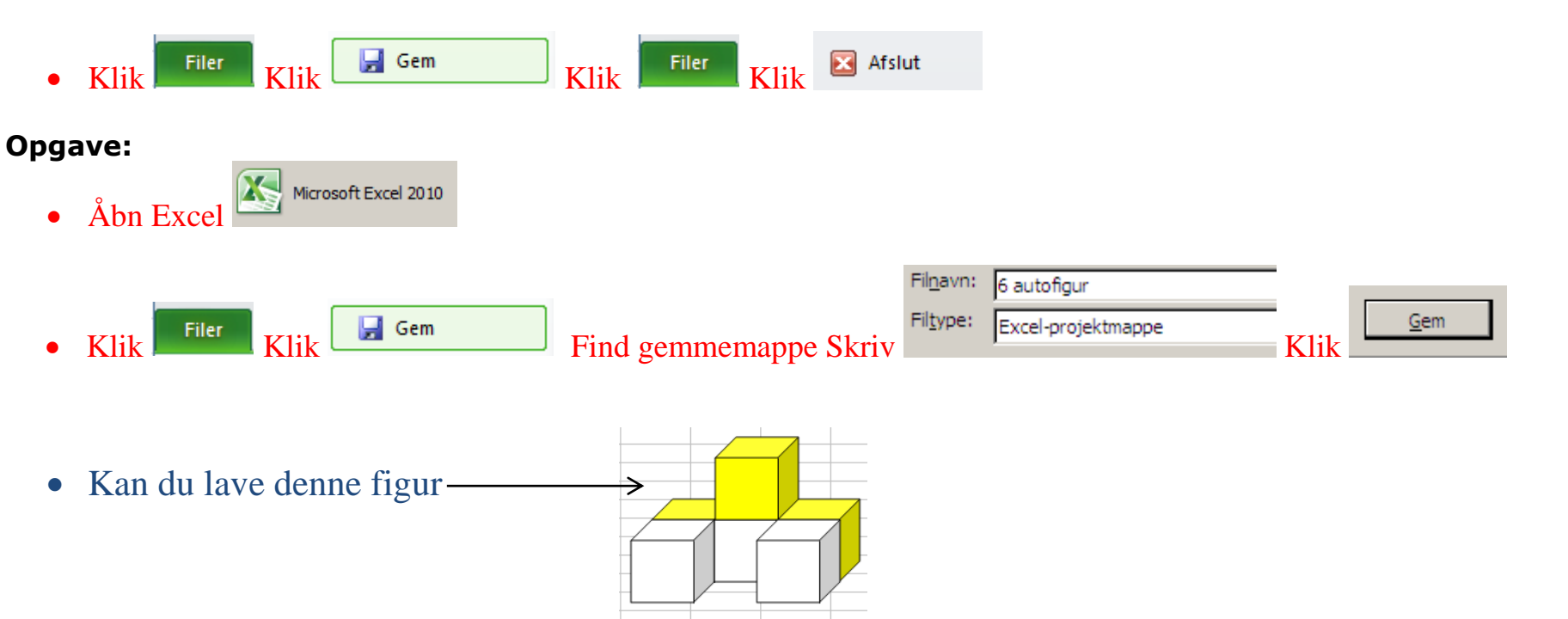

Når du er færdig, skal du

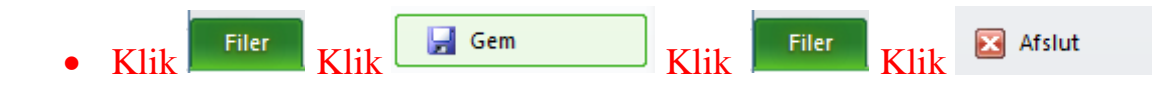

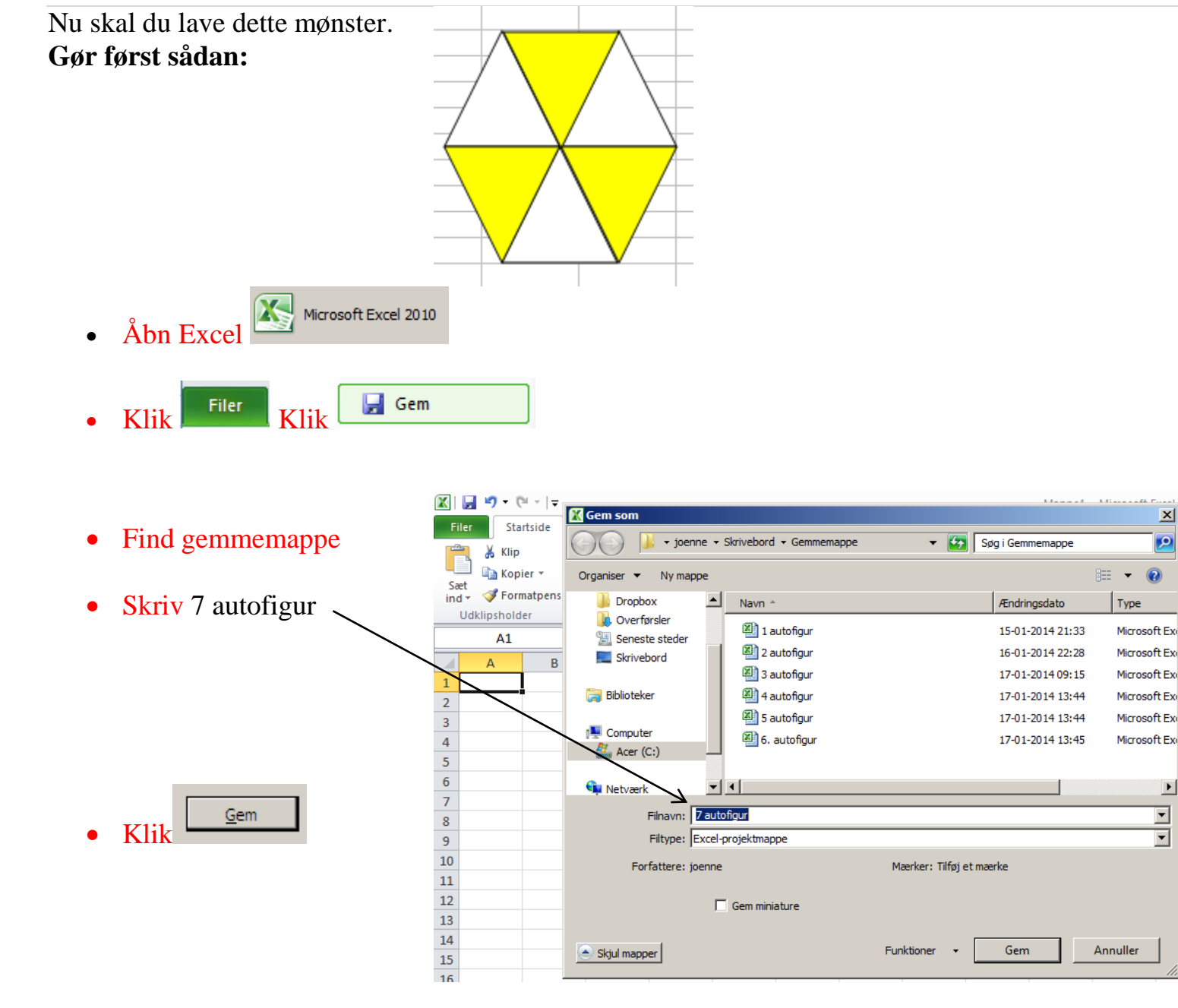

 $\overline{\mathbf{x}}$ 

**D** 

 $\overline{\mathbf{r}}$ 

 $\overline{\mathbf{r}}$ 

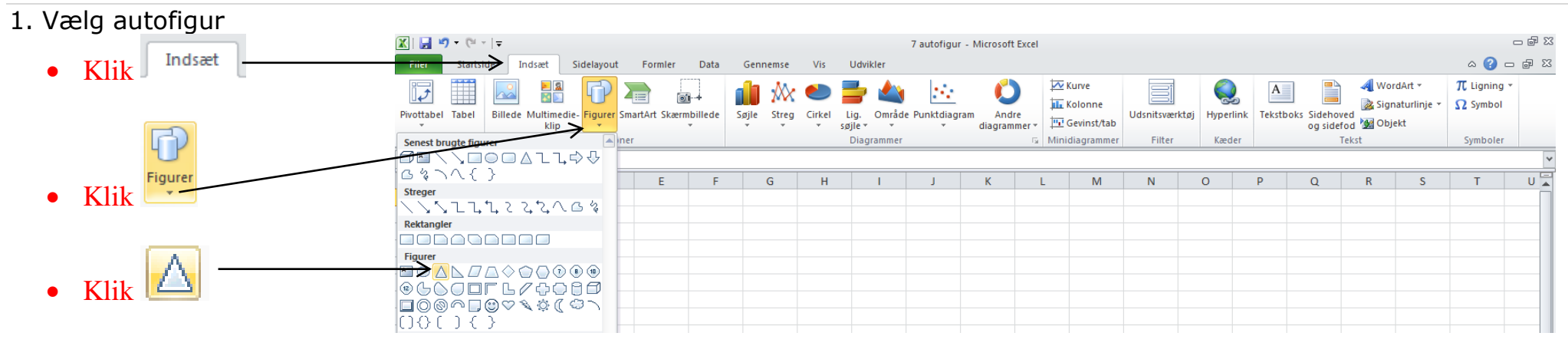

2. Lav autofigur

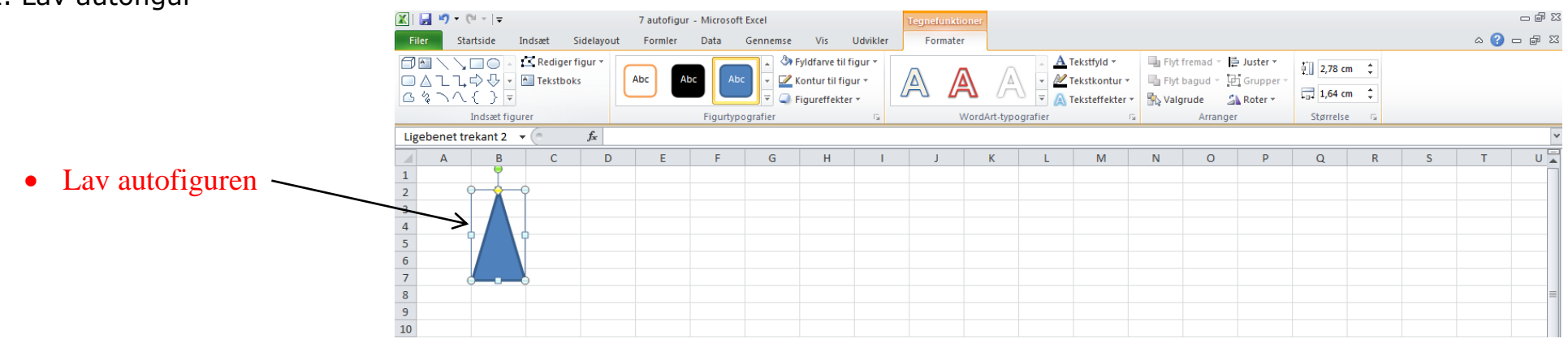

# 3. Vælg størrelse

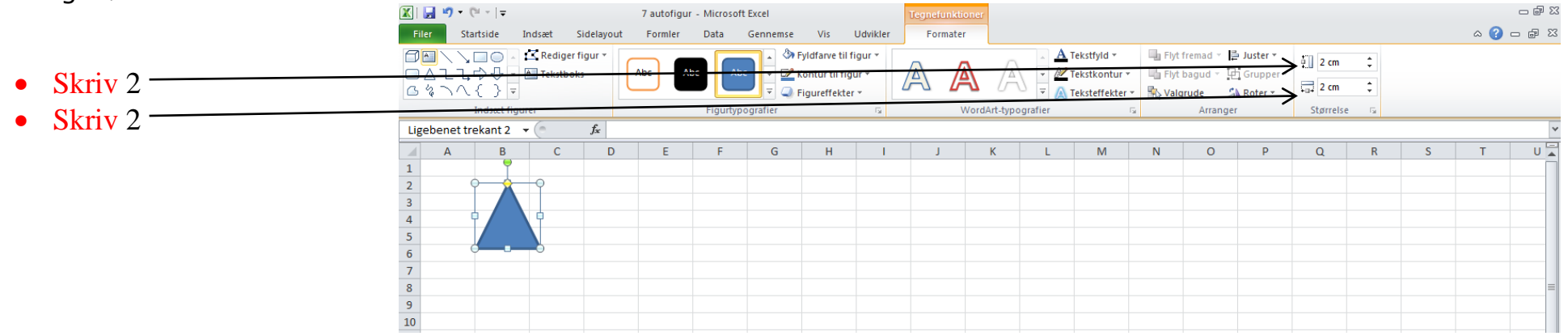

# 4. Kopier og sæt ind

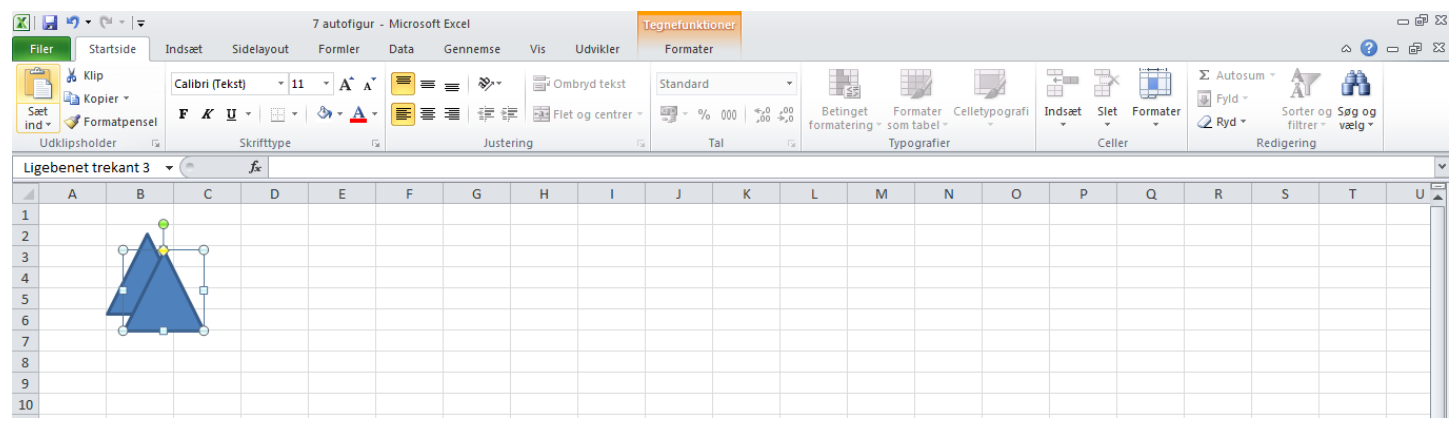

# 5. Ændre farver

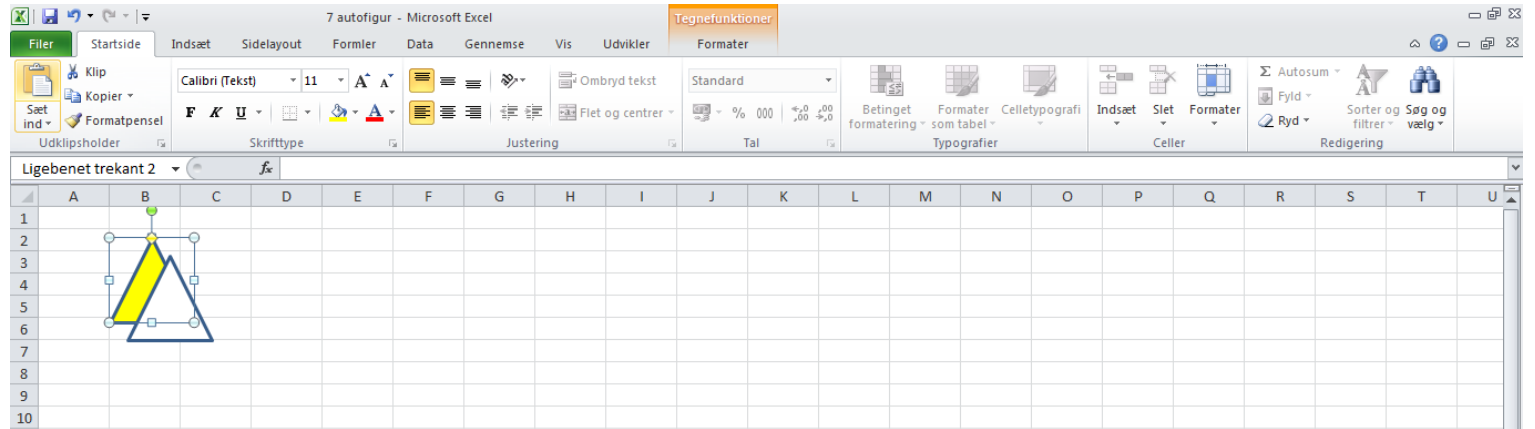

# 6. Lav tynde streger

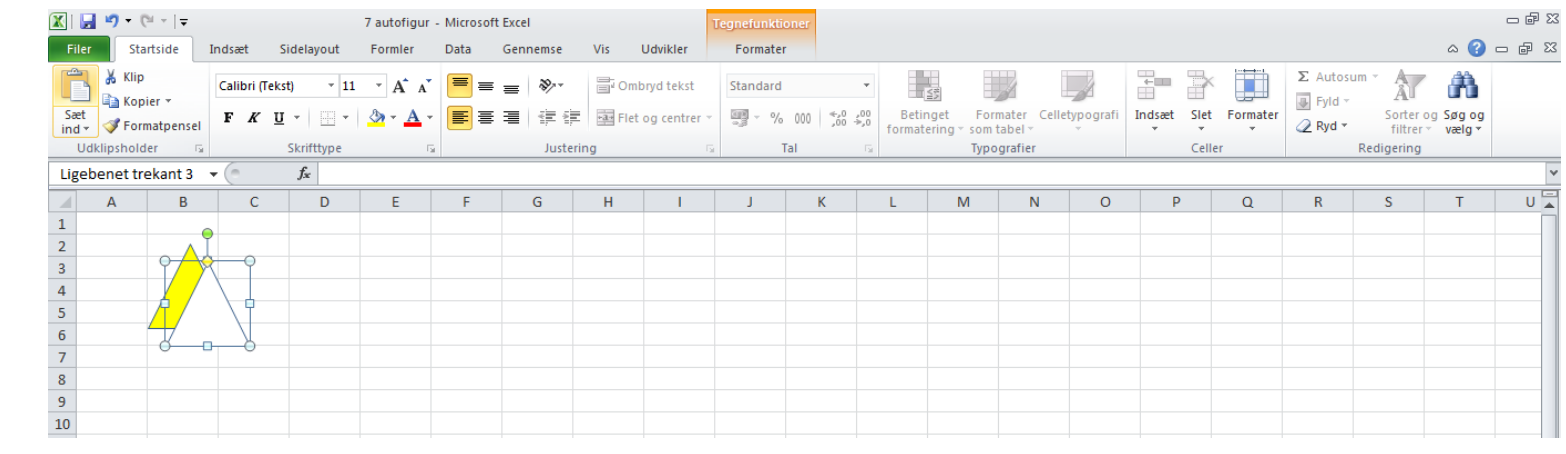

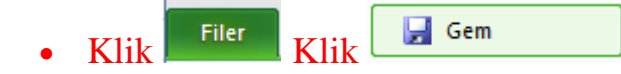

# **Spejlvend en autofigur**

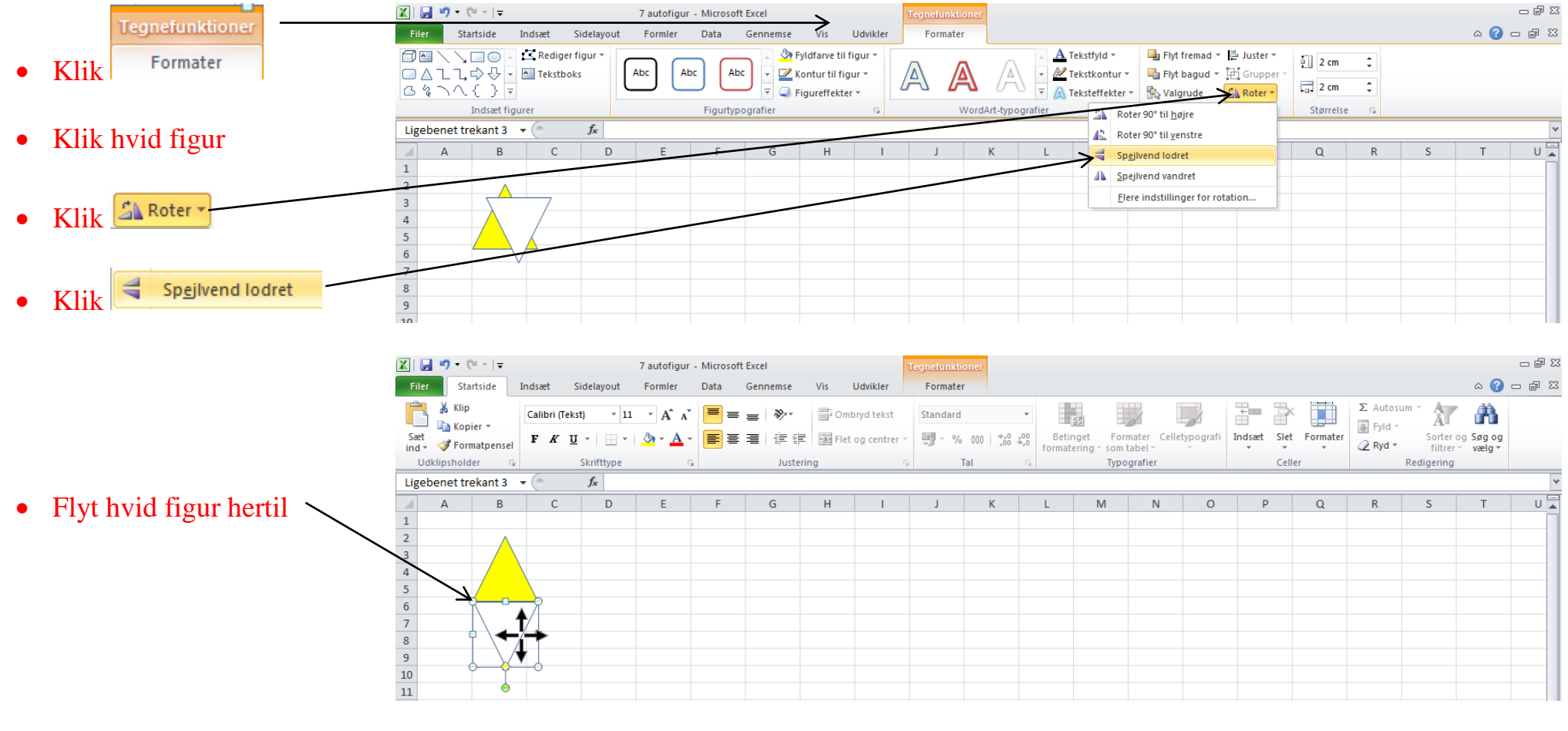

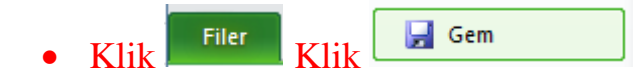

#### **Grupper autofigurer** 図目り・ローマ  $- 9 8$ 7 autofigur - Microsoft Excel ● Hold Ctrl – tasten nede Filer Startside  $\circ$   $\bullet$   $\bullet$   $\circ$   $\circ$ Indsæt Sidelayout Formler Data Gennemse Vis Udvikler Formater  $\triangle$ & Klip  $\overline{\overline{\mathbb{C}}}$ P H  $\Sigma$  Autosum  $\frac{A}{A}$ H, Ĥ Calibri (Tekst)  $\overline{+11}$   $\overline{+1}$   $\overline{A}$   $\overline{A}$  $\infty$ . Ombryd tekst Standard u **B** Kopier Fyld  $\frac{Sæt}{ind}$ Formater Celletypografi Indsæt Slet Formater Sorter og Søg og<br>filtrer × vælg × Betinget 建 建 as Flet og centrer  $\frac{100}{100}$  - % 000  $\frac{4}{100}$   $\frac{10}{20}$ Ctrl  $F K$  $\underline{\mathtt{U}}$  $\star$  |  $\left|\frac{m}{n}\right|$   $\star$  |  $\mathcal{O}_{\mathcal{A}}$ Formatoense 2 Ryd formatering som tabel  $\bar{\tau}$ Udklipsholder Skrifttung Tal Typografier Celler Redigering lustering  $f_x$  $\mathbf{r}$  ( $\mathbf{r}$ )  $U^{\square}$  $\overline{A}$  $\overline{R}$  $\mathsf{C}$  $\overline{D}$  ${\mathsf G}$  $\mathbf{H}$  $\mathsf{M}% _{T}=\mathsf{M}_{T}\!\left( a,b\right) ,\ \mathsf{M}_{T}=\mathsf{M}_{T}\!\left( a,b\right) ,$  $\overline{\mathsf{N}}$  $\circ$  $P$  $\overline{a}$  $\overline{R}$  $\overline{\mathsf{s}}$  $\overline{T}$ F  $\mathbf{k}$  $\mathbf{1}$  $\frac{2}{3}$ • Klik på gul figur  $\begin{array}{r} 5 \\ \hline 6 \\ 7 \\ 8 \\ 9 \\ \hline 10 \\ 11 \\ \hline \end{array}$ • Slip Ctrl - tasten

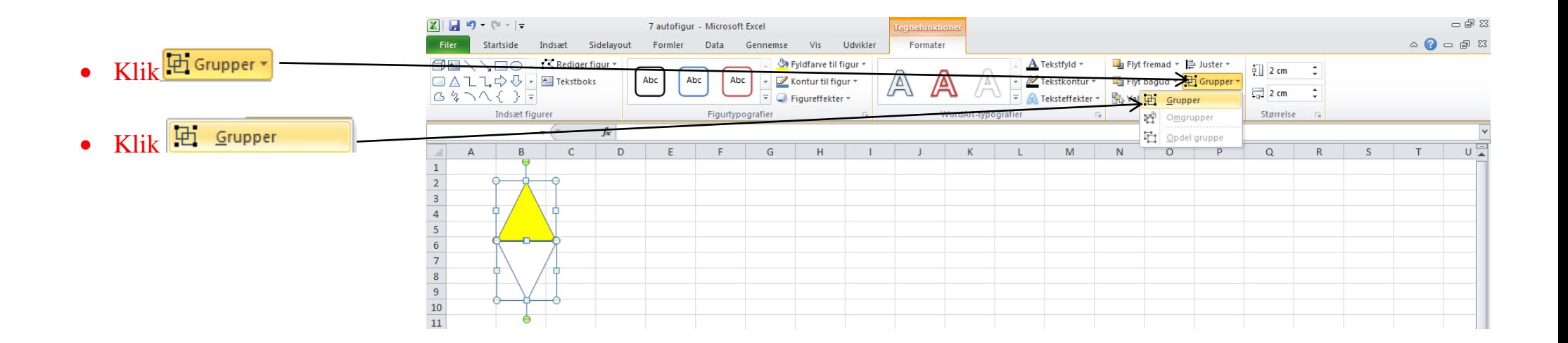

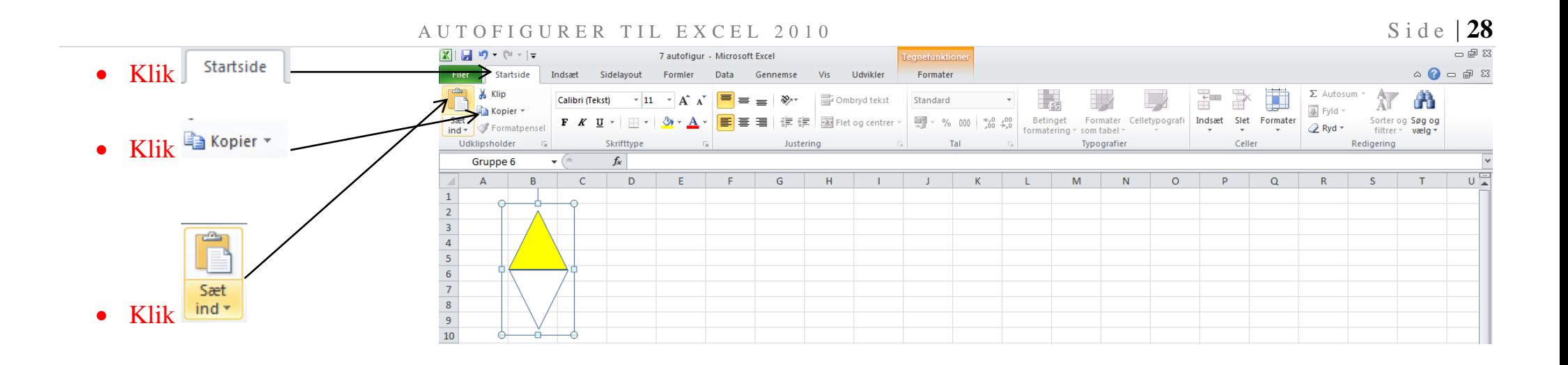

# Nu ser det sådan ud

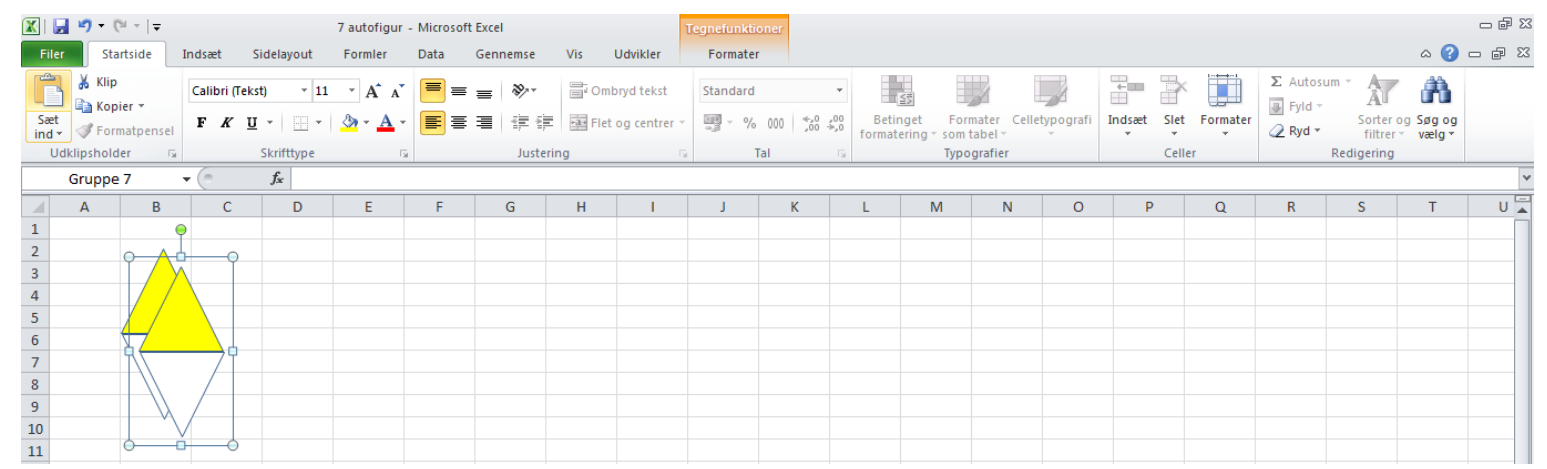

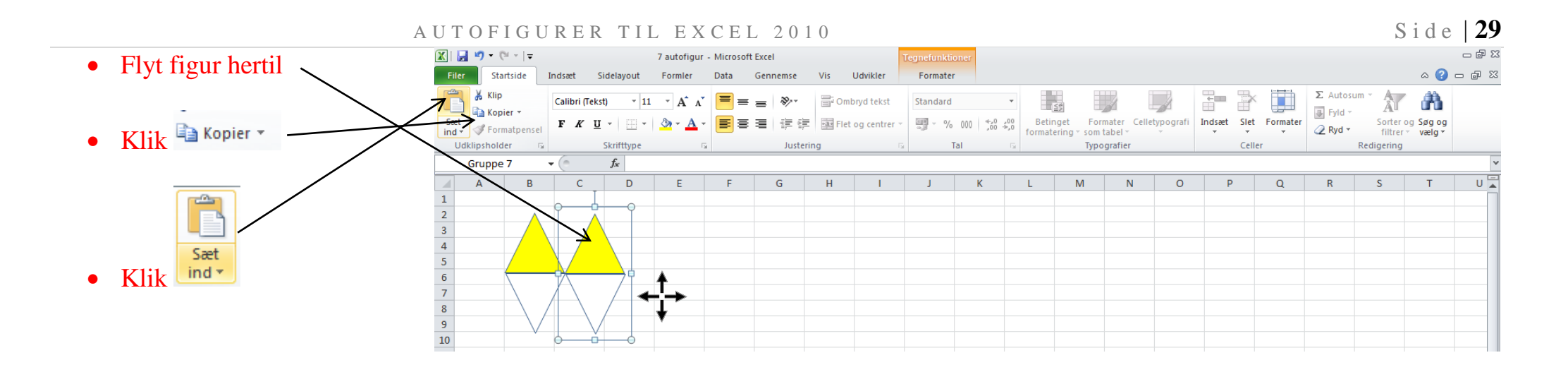

# **Opdel gruppe**

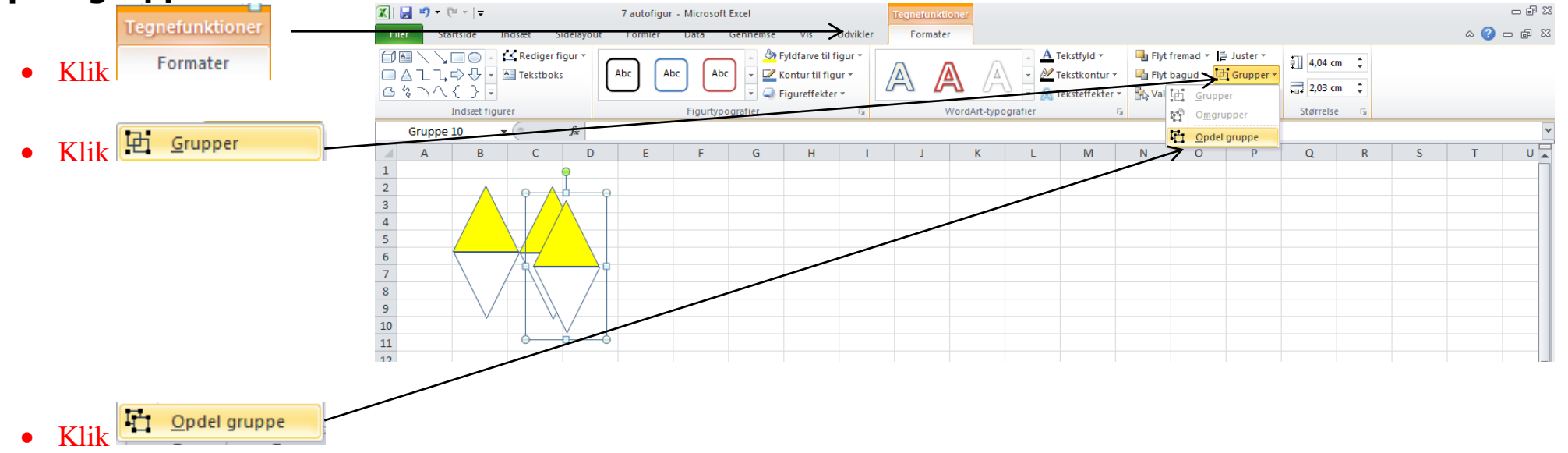

#### $\overline{A}$  U T O F I G U R E R T I L E X C E L 2 0 1 0 S i d e  $\overline{30}$  $\mathbb{X}$   $\mathbb{F}$   $\mathbb{F}$   $\mathbb{F}$   $\mathbb{F}$   $\mathbb{F}$   $\mathbb{F}$ Nu ser det sådan ud 7 autofigur - Microsoft Excel Filer  $\circ$   $\bullet$   $\circ$   $\circ$   $\circ$ Startside Indsaet Sidelavout Formler Data Gennemse Vis Udvikler Formater  $\Box \blacksquare \diagdown \diagdown \Box \odot \cdot$  $\sqrt{2}$  Rediger figure Pyldfarve til figur A Tekstfyld \* Flyt fremad \* E Juster  $\sqrt{a}$  2 cm  $\overline{\mathbb{C}}$ **OALLQGF**<br>B47743-Abc A Abc Abc ■ Kontur til figur ▼ <u>A</u> Tekstkontur ▼ Flyt bagud \* The Grupper  $\frac{1}{2}$  2 cm  $\overline{z}$ Figureffekter \*  $\vert \vert$ A Teksteffekter \* **No.** Valgrude A Roter \* Indsæt figurer Figurtypografier WordArt-typografier Arranger Størrelse  $-\sqrt{2}$  $f_x$  $\overline{u}$  $\overline{A}$  $B$  $\mathsf{C}$  $\overline{D}$  $\mathsf{E}$  $\mathbf{E}$  $\overline{G}$  $H$  $\mathbf{K}$  $M$  $\overline{\mathsf{N}}$  $\circ$  $\overline{P}$  $Q$  $R$  $\overline{\mathsf{s}}$  $T$  $\begin{array}{c|cccc}\n1 & 2 & 3 & 4 \\
\hline\n2 & 3 & 4 & 5 \\
\hline\n5 & 6 & 7 & 8 \\
\hline\n9 & 10 & 11 & 12\n\end{array}$

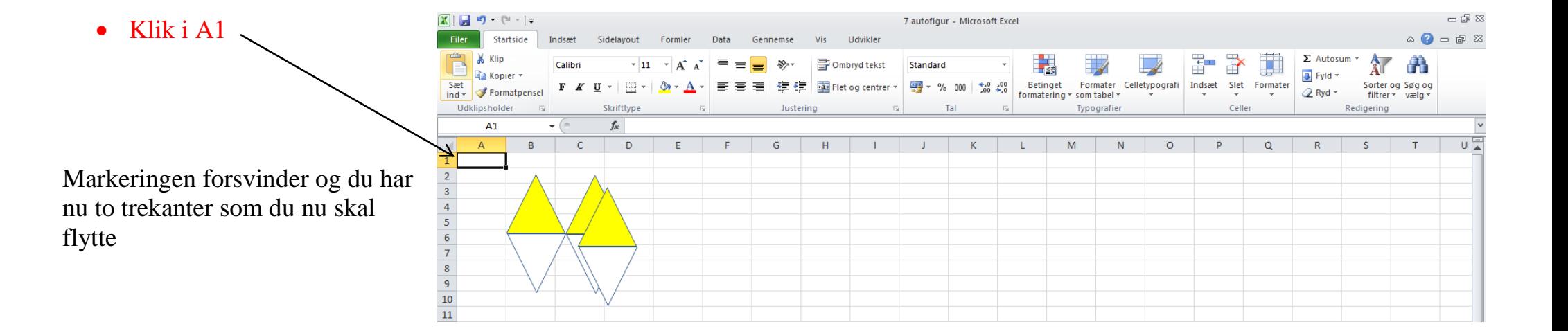

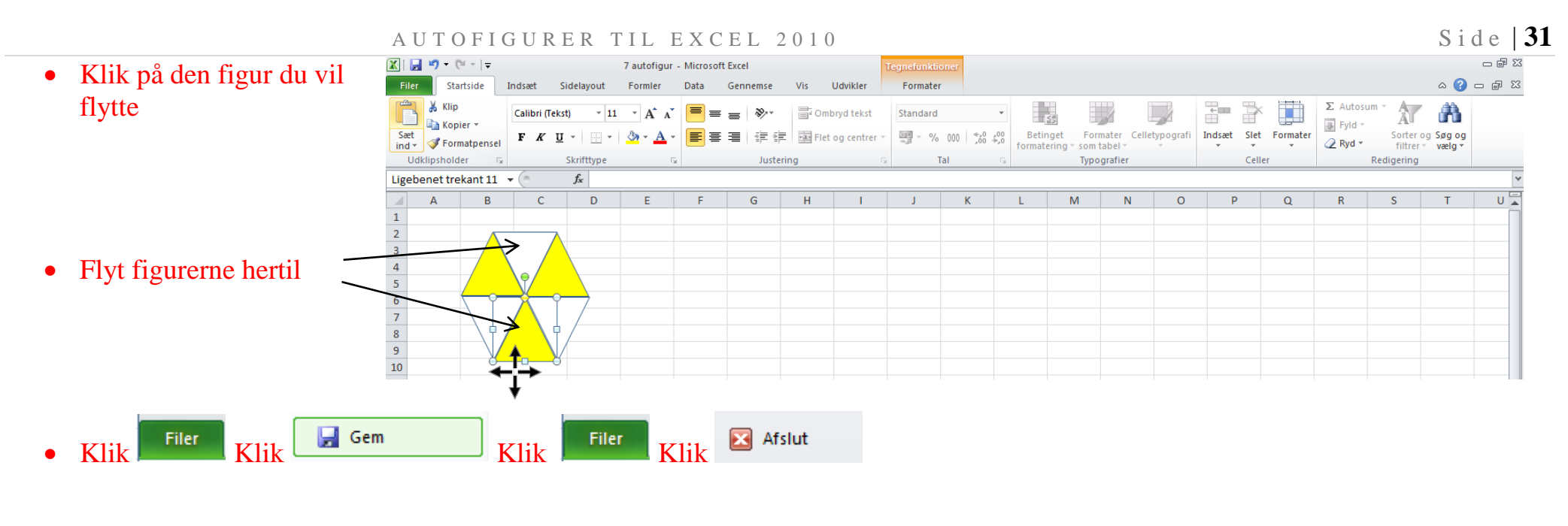

Flere opgaver?

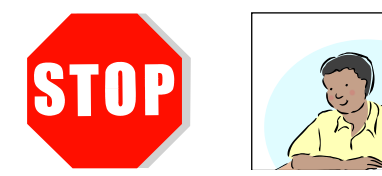